Dell<sup>™</sup> Inspiron<sup>™</sup> 700m

# **Owner's Manual**

Model PP07S

## Notes, Notices, and Cautions

**NOTE:** A NOTE indicates important information that helps you make better use of your computer.

NOTICE: A NOTICE indicates either potential damage to hardware or loss of data and tells you how to avoid the problem.

📐 CAUTION: A CAUTION indicates a potential for property damage, personal injury, or death.

# **Abbreviations and Acronyms**

For a complete list of abbreviations and acronyms, see the *Dell Inspiron Help* file. To access the help file, see "Finding Information" on page 9.

If you purchased a Dell<sup>™</sup> n Series computer, any references in this document to Microsoft<sup>®</sup> Windows<sup>®</sup> operating systems are not applicable.

Information in this document is subject to change without notice. © 2004–2005 Dell Inc. All rights reserved.

Other trademarks and trade names may be used in this document to refer to either the entities claiming the marks and names or their products. Dell Inc. disclaims any proprietary interest in trademarks and trade names other than its own.

Model PP07S

April 2005 P/N G7472 Rev. A02

Reproduction in any manner whatsoever without the written permission of Dell Inc. is strictly forbidden.

Trademarks used in this text: *Dell*, the *DELL* logo, *Inspiron*, *Dell Precision*, *Dell TravelLite*, *Dimension*, *OptiPlex*, *Latitude*, *TrueMobile*, *DellNet*, *PowerApp*, *PowerEdge*, *PowerConnect*, *PowerVault*, and *Axim* are trademarks of Dell Inc.; *Intel*, *Pentium*, and *Celeron* are registered trademarks of Intel Corporation; *Microsoft*, *Windows*, and *Outlook* are registered trademarks of Microsoft Corporation; *Bluetooth* is a trademark owned by Bluetooth SIG, Inc. and is used by Dell Inc. under license.

# Contents

## 1 A Tour of Your Computer

| Front View.      |  |  |  |  |  |  |  |  | • |   | • |  |  |  |  | 13 |
|------------------|--|--|--|--|--|--|--|--|---|---|---|--|--|--|--|----|
| Left Side View . |  |  |  |  |  |  |  |  |   |   |   |  |  |  |  | 16 |
| Right Side View  |  |  |  |  |  |  |  |  | • | • | • |  |  |  |  | 18 |
| Bottom View.     |  |  |  |  |  |  |  |  |   |   |   |  |  |  |  | 20 |

#### 2 Setting Up Your Computer

| Connecting to the Internet          | 21 |
|-------------------------------------|----|
| Setting Up Your Internet Connection | 21 |
| Setting Up a Printer                | 22 |
| Printer Cable                       | 22 |
| Connecting a USB Printer            | 22 |
| Power Protection Devices            | 23 |
| Surge Protectors                    | 23 |
| Line Conditioners                   | 24 |
| Uninterruptible Power Supplies      | 24 |

#### 3 Using a Battery

| Battery Performance           |  |  | • | • |   |   |  |   |  |   | • |   | 25 |
|-------------------------------|--|--|---|---|---|---|--|---|--|---|---|---|----|
| Checking the Battery Charge   |  |  |   |   |   |   |  |   |  |   |   |   | 26 |
| Microsoft Windows Power Meter |  |  |   |   |   |   |  |   |  |   | • |   | 26 |
| Low-Battery Warning           |  |  | • | • | • | • |  | • |  | • | • | • | 26 |
| Charging the Battery          |  |  |   |   |   |   |  |   |  |   | • |   | 26 |
| Removing a Battery            |  |  |   |   |   |   |  |   |  |   |   |   | 27 |

| Installing a Battery | • |  |  |  | • |  | • |  |  |  |  |  |  | • |  | 27 |
|----------------------|---|--|--|--|---|--|---|--|--|--|--|--|--|---|--|----|
| Storing a Battery.   |   |  |  |  |   |  |   |  |  |  |  |  |  |   |  | 27 |

### 4 Installing Module Bay Devices

| About the Module Bay                                                        | 29 |
|-----------------------------------------------------------------------------|----|
| Removing and Installing Devices While the Computer Is Turned Off $\ldots$ . | 29 |
| Removing and Installing Devices While the Computer Is Running               | 30 |

#### 5 Using CDs, DVDs, and Other Multimedia

| Using CDs and DVDs                               | 1 |
|--------------------------------------------------|---|
| Copying CDs and DVDs                             | 1 |
| How to Copy a CD or DVD                          | 1 |
| Using Blank CD-Rs and CD-RWs                     | 2 |
| Helpful Tips                                     | 2 |
| Connecting Your Computer to a TV or Audio Device | 3 |
| S-Video Connection                               | 3 |
| Enabling the Display Settings for a TV           | 4 |

#### 6 Using the Keyboard and Touch Pad

| Numeric Keypad                         | i |
|----------------------------------------|---|
| Key Combinations                       | j |
| System Functions                       | j |
| Display Functions                      | j |
| Radios (Including Wireless Networking) | j |
| Power Management                       | j |
| Speaker Functions                      | j |
| Microsoft® Windows® Logo Key Functions |   |
| Touch Pad                              | ! |
| Customizing the Touch Pad              | ; |

## 7 Using PC Cards

| PC Card Types               | • |   |  | • |  |   |   | • |   |  | • | • | • |  | • | • | 39 |
|-----------------------------|---|---|--|---|--|---|---|---|---|--|---|---|---|--|---|---|----|
| PC Card Blanks              |   | • |  |   |  | • | • |   | • |  |   |   | • |  |   |   | 39 |
| Extended PC Cards           |   |   |  |   |  |   |   |   | • |  |   |   |   |  |   |   | 39 |
| Removing a PC Card or Blank |   |   |  |   |  |   |   |   |   |  |   |   |   |  |   |   | 39 |
| Installing a PC Card        |   |   |  |   |  |   |   |   |   |  |   |   |   |  |   |   | 41 |

#### 8 Setting Up a Home and Office Network

| Connecting to a Network Adapter                                                      | 43 |
|--------------------------------------------------------------------------------------|----|
| Network Setup Wizard                                                                 | 44 |
| Connecting to a Wireless Local Area Network                                          | 44 |
| Determining Your Network Type                                                        | 44 |
| Connecting to a Wireless Network in Microsoft ${}^{m{(B)}}$ Windows ${}^{m{(B)}}$ XP | 45 |

#### 9 Solving Problems

| Dell Diagnostics                                  |   |          |   | . 47                                        |
|---------------------------------------------------|---|----------|---|---------------------------------------------|
| When to Use the Dell Diagnostics                  |   |          |   | . 47                                        |
| Starting the Dell Diagnostics.                    |   |          |   | . 47                                        |
| Drivers                                           |   |          |   | . 49                                        |
| What Is a Driver?                                 |   |          |   | . 49                                        |
| Identifying Drivers                               |   |          |   | . 49                                        |
| Reinstalling Drivers and Utilities                |   |          |   | . 50                                        |
| Resolving Software and Hardware Incompatibilities |   |          |   | . 51                                        |
|                                                   |   |          |   |                                             |
| Restoring Your Operating System                   |   |          |   | . 51                                        |
| Restoring Your Operating System                   |   |          |   |                                             |
|                                                   |   |          |   | . 51                                        |
| Using Microsoft Windows XP System Restore         |   | <br>     | • | . 51<br>. 52                                |
| Using Microsoft Windows XP System Restore         | • | <br><br> |   | . 51<br>. 52<br>. <b>54</b>                 |
| Using Microsoft Windows XP System Restore         | • | <br><br> |   | . 51<br>. 52<br>. <b>54</b><br>. 55         |
| Using Microsoft Windows XP System Restore         | • | · ·      |   | . 51<br>. 52<br>. <b>54</b><br>. 55<br>. 55 |

| E-Mail, Modem, and Internet Problems                            | 6 |
|-----------------------------------------------------------------|---|
| Error Messages                                                  | 8 |
| IEEE 1394 Device Problems                                       | 9 |
| Keyboard Problems                                               | 9 |
| External Keyboard Problems                                      | D |
| Unexpected Characters                                           | D |
| Lockups and Software Problems                                   | 0 |
| The computer does not start up                                  | 1 |
| The computer stops responding                                   | 1 |
| A program stops responding                                      | 1 |
| A program crashes repeatedly                                    | 1 |
| A program is designed for an earlier Windows operating system 6 | 1 |
| A solid blue screen appears                                     | 2 |
| Other software problems                                         | 2 |
| Memory Problems                                                 | 3 |
| Network Problems                                                | 3 |
| PC Card Problems                                                | 4 |
| Power Problems                                                  | 4 |
| Ensuring Sufficient Power for Your Computer 6                   | 5 |
| Printer Problems                                                | 5 |
| Scanner Problems                                                | 6 |
| Sound and Speaker Problems                                      | 7 |
| No sound from integrated speakers                               | 7 |
| No sound from external speakers                                 | 7 |
| No sound from headphones                                        | 8 |
| Touch Pad or Mouse Problems                                     | 8 |
| Video and Display Problems                                      | 9 |
| If the display is blank                                         | 9 |
| If the display is difficult to read.                            | 9 |
| If only part of the display is readable                         |   |

#### 10 Adding and Replacing Parts

| Before You Begin                    | 71 |
|-------------------------------------|----|
| Recommended Tools                   | 71 |
| Turning Off Your Computer           | 71 |
| Before Working Inside Your Computer | 72 |
| Memory                              | 73 |
| Modem                               | 75 |
| Mini PCI Card                       | 76 |

#### 11 Appendix

|     | ng the System Setup Program                             |
|-----|---------------------------------------------------------|
|     | Overview                                                |
|     | Viewing the System Setup Screens.                       |
|     | System Setup Screens.                                   |
|     | Commonly Used Options                                   |
| Del | l Technical Support Policy (U.S. Only)                  |
|     | Definition of "Dell-Installed" Software and Peripherals |
|     | Definition of "Third-Party" Software and Peripherals    |
| Con | tacting Dell                                            |
| Ma  | crovision Product Notice                                |
| FCC | Notices (U.S. Only)                                     |
|     | Class A                                                 |
|     | Class B                                                 |
|     | FCC Identification Information                          |

# **Finding Information**

**NOTE:** Some features may not be available for your computer or in certain countries.

**NOTE:** Additional information may ship with your computer.

#### What Are You Looking For?

#### Warranty information

- Terms and Conditions (U.S. only)
- Safety instructions
- Regulatory information
- Ergonomics information
- End User License Agreement

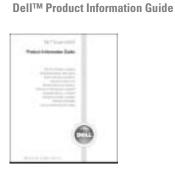

**Find It Here** 

• How to set up my computer

Setup Diagram

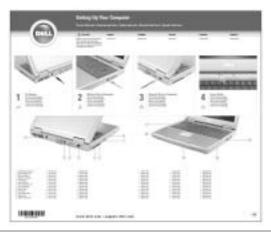

- Tips on using Microsoft<sup>®</sup> Windows<sup>®</sup>
- How to play CDs and DVDs
- How to use standby mode and hibernate mode
- How to change my display resolution
- How to clean my computer

#### **Help File**

Click the Start button and click Help and Support.
 Click User and system guides and click User's guides.
 Click Dell Inspiron Help.

| What Are You Looking For?            | Find It Here                                                                                                    |
|--------------------------------------|----------------------------------------------------------------------------------------------------|
| Service Tag and Express Service Code | Service Tag and Microsoft Windows License                                                                                                    |
| Microsoft Windows License Label      | These labels are located on the bottom of your computer.                                                                                                    |
|                                      | <ul> <li>Use the Service Tag to identify your computer when you use support.dell.com or contact technical support.</li> <li>Enter the Express Service Code to direct your call when</li> </ul> |

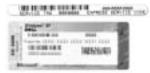

e Code to direct your call when contacting technical support.

| Nhat Are You Looking For?                                                                                                    | Find It Here                                                                                                    |
|----------------------------------------------------------------------------------------------------|----------------------------------------------------------------------------------------------------|
| <ul> <li>Solutions — Troubleshooting hints and tips, articles from technicians, online courses, frequently asked questions</li> <li>Community — Online discussion with other Dell customers</li> <li>Upgrades — Upgrade information for components, such as memory, the hard drive, and the operating system</li> <li>Customer Care — Contact information, service call and order status, warranty, and repair information</li> <li>Service and support — Service call status and support history, service contract, online discussions with technical support</li> <li>Reference — Computer documentation, details on my computer configuration, product specifications, and white papers</li> <li>Downloads — Certified drivers, patches, and software updates</li> <li>Notebook System Software (NSS)— If you reinstall the operating system for your computer, you should also reinstall the NSS utility. NSS provides critical updates for your operating system and support for Dell™ 3.5-inch USB floppy drives, Intel<sup>®</sup> Pentium<sup>®</sup> M processors, optical drives, and USB devices. NSS is necessary for correct operation of your Computer. The software automatically detects your computer and operating system and installs the updates appropriate</li> </ul> | Dell Support Website — support.dell.com<br>NOTE: Select your region to view the appropriate suppor<br>site.<br>NOTE: Corporate, government, and education customers<br>can also use the customized Dell Premier Support websit<br>at premier.support.dell.com. The website may not be<br>available in all regions. |
| <ul> <li>for your configuration.</li> <li>To download Notebook System Software:</li> <li>1 Go to support.dell.com and click Downloads.</li> <li>2 Enter your Service Tag or product model.</li> <li>3 In the Download Category drop-down menu, click All.</li> <li>4 Select the operating system and operating system language for your computer, and click Submit.</li> </ul>                                                                                                    |                                                                                                    |
| 5 Under Select a Device, scroll to System and<br>Configuration Utilities, and click Dell Notebook<br>System Software.                                                                                                    |                                                                                                    |

| What Are You Looking For?                         | Find It Here                                                                         |
|---------------------------------------------------|--------------------------------------------------------------------------------------|
| How to use Windows XP                             | Windows Help and Support Center                                                      |
| <ul> <li>Documentation for my computer</li> </ul> | 1 Click the Start button and click Help and Support.                                 |
| • Documentation for devices (such as a modem)     | <b>2</b> Type a word or phrase that describes your problem and click the arrow icon. |
|                                                   | <b>3</b> Click the topic that describes your problem.                                |
|                                                   | 4 Follow the instructions on the screen.                                             |

# **A Tour of Your Computer**

## **Front View**

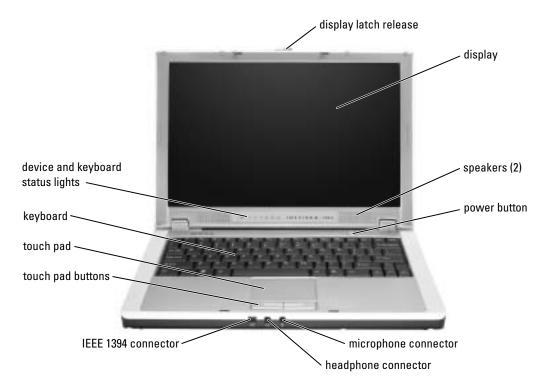

**DISPLAY LATCH RELEASE** — Slide this display latch to release and open the display.

**DISPLAY** — For more information about your display, see "Using the Display" in the *Dell Inspiron Help* file. To access help, see "Finding Information" on page 9.

**SPEAKERS** — To adjust the volume of the integrated speakers press the volume control keyboard shortcuts. For more information, see "Using the Keyboard and Touch Pad" on page 35.

**POWER BUTTON** — Press the power button to turn on the computer or to enter or exit a power management mode.

**NOTICE:** To avoid losing data, shut down your computer instead of pressing the power button.

#### **AUDIO CONNECTORS** — Connect headphones and microphone.

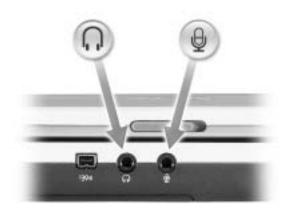

Attach headphones or speakers to the  $\bigcap$  connector.

Attach a microphone to the  $\Theta$  connector.

**IEEE 1394 CONNECTOR** — Connects devices supporting IEEE 1394 high-speed transfer rates, such as some digital video cameras.

**TOUCH PAD** — Touch pad and touch pad buttons provide the functionality of a mouse. See "Using the Keyboard and Touch Pad" on page 35 for more information.

**KEYBOARD** — The keyboard includes a numeric keypad as well as the Microsoft<sup>®</sup> Windows<sup>®</sup> logo key. For information on supported keyboard shortcuts, see "Using the Keyboard and Touch Pad" on page 35.

#### DEVICE AND KEYBOARD STATUS LIGHTS

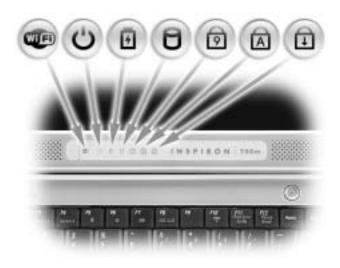

| WF | Turns on when wireless networking is enabled. To enable or disable wireless networking, press <fn><f2>.</f2></fn>                              |
|----|----------------------------------------------------------------------------------------------------|
| Ċ  | Turns on when you turn on the computer. Turns on steadily or blinks when the computer is in a power management mode.                           |
| 5  | Indicates battery charge status.                                                                                                    |
|    | If the computer is connected to an electrical outlet, the 🛐 light operates as follows:                                                         |
|    | <ul> <li>Solid green: The battery is charging.</li> </ul>                                                                                      |
|    | If the computer is running on a battery, the <b>[f</b> ] light operates as follows:                                                            |
|    | <ul> <li>Off: The battery is adequately charged (or the computer is turned off)</li> <li>Flashing green: The battery charge is low.</li> </ul> |
| 0  | Turns on when the computer reads or writes data.                                                                                               |
|    | <ul> <li>NOTICE: To avoid loss of data, never turn off the computer while the</li> <li>light is flashing.</li> </ul>                           |
| Ø  | Turns on when the numeric keypad is enabled.                                                                                                   |
| A  | Turns on when the uppercase letter function is enabled.                                                                                        |
| €  | Turns on when the scroll lock function is enabled.                                                                                             |
|    |                                                                                                    |

**NOTE:** Device status lights are also visible when the display is closed.

## Left Side View

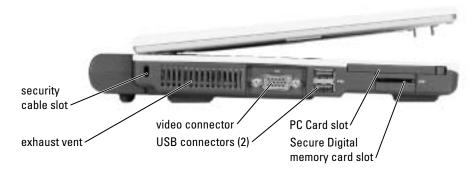

**SECURITY CABLE SLOT** — Lets you attach a commercially available antitheft device to the computer. For more information, see the instructions included with the device.

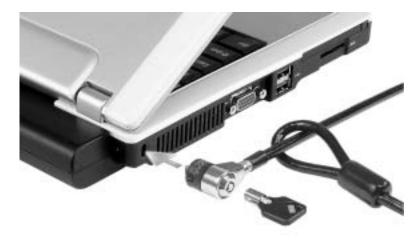

**NOTICE:** Before you buy an antitheft device, ensure that it will work with the security cable slot.

**EXHAUST VENT** — The computer uses an internal fan to create airflow through the vents, which prevents the computer from overheating.

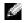

**NOTE**: The computer turns on the fan when the computer gets hot. Fan noise is normal and does not indicate a problem with the fans or the computer.

🗥 CAUTION: Do not block, push objects into, or allow dust to accumulate in the air vents. Do not store your computer in a low-airflow environment, such as a closed briefcase, while it is running. Restricting the airflow can damage the computer or cause a fire.

#### VIDEO CONNECTOR

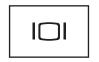

Connects an external monitor. For more information, see "Using the Display" in the *Dell Inspiron Help* file. To access help, see "Finding Information" on page 9.

#### **USB 2.0** CONNECTOR

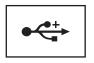

Connects USB 2.0 compliant devices, such as a mouse, keyboard, or printer.

**PC CARD SLOT** — Supports one PC Card, such as a modem or network adapter. The computer ships with a plastic blank installed in the slot. For more information, see "Using PC Cards" on page 39.

#### SECURE DIGITAL MEMORY CARD SLOT

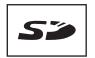

The Secure Digital memory card slot supports one Secure Digital memory card. Use Secure Digital memory cards to save or back up data.

# **Right Side View**

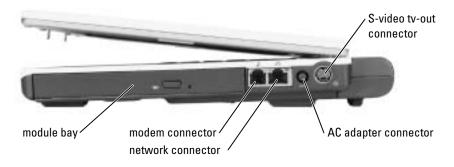

**MODULE BAY** — You can install devices such as an optical drive or Dell TravelLite<sup>™</sup> module in the module bay. For more information, see "Installing Module Bay Devices" on page 29.

#### MODEM CONNECTOR (RJ-11)

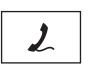

Connects the telephone line to the modem connector.

For information on using the modem, see the online modem documentation supplied with your computer.

#### NETWORK CONNECTOR (RJ-45)

**NOTICE:** The network connector is slightly larger than the modem connector. To avoid damaging the computer, do not plug a telephone line in to the network connector.

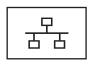

Connects the computer to a network. The green and yellow lights next to the connector indicate activity for both wired and wireless network communications.

For information on using the network adapter, see the online network-adapter documentation supplied with your computer.

**AC ADAPTER CONNECTOR** — Connects the AC adapter so that you can run the computer on AC power instead of battery power.

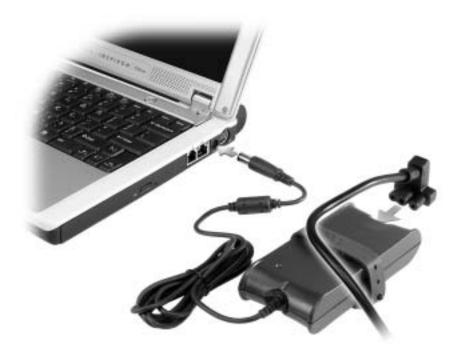

The AC adapter converts AC power to the DC power required by the computer. You can connect the AC adapter with your computer turned either on or off.

CAUTION: The AC adapter works with electrical outlets worldwide. However, power connectors and power strips vary among countries. Using an incompatible cable or improperly connecting the cable to the power strip or electrical outlet may cause fire or equipment damage.

**NOTICE:** When you disconnect the AC adapter cable from the computer, grasp the connector, not the cable itself, and pull firmly but gently to avoid damaging the cable.

SNOTICE: Ensure that the AC adapter cable is not in the path of chairs or other objects that could crush it.

S-VIDEO TV-OUT CONNECTOR

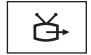

Connects your computer to a TV. For more information, see "Connecting Your Computer to a TV or Audio Device" on page 33.

## **Bottom View**

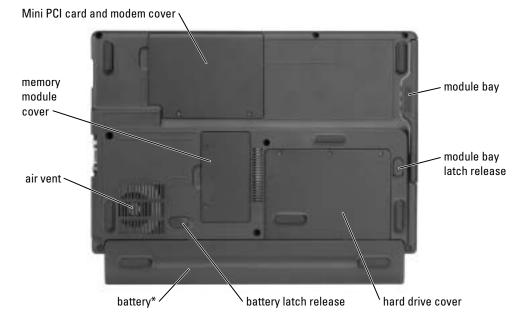

\*optional 8-cell battery is shown

**MODULE BAY** — You can install devices such as an optical drive in the module bay. For more information, see "Installing Module Bay Devices" on page 29.

**MODULE BAY LATCH RELEASE** — Releases a device. See "Installing Module Bay Devices" on page 29 for instructions.

**HARD DRIVE** — Stores software and data.

**BATTERY LATCH RELEASE** — Releases a device. See "Using a Battery" on page 25 for instructions.

**BATTERY/BATTERY BAY** — When a battery is installed, you can use the computer without connecting the computer to an electrical outlet. See "Using a Battery" on page 25.

**AIR VENT** — The computer uses an internal fan to create airflow through the vents, which prevents the computer from overheating.

CAUTION: Do not block, push objects into, or allow dust to accumulate in the air vents. Do not store your computer in a low-airflow environment, such as a closed briefcase, while it is running. Restricting the airflow can damage the computer or cause a fire.

**MEMORY MODULE COVER** — Covers the compartment that contains the memory module. See "Memory" on page 73.

**MINI PCI CARD AND MODEM COVER** — Covers the compartment that contains the Mini PCI card and modem. See "Mini PCI Card" on page 76 and "Modem" on page 75.

# **Setting Up Your Computer**

# **Connecting to the Internet**

**NOTE:** ISPs and ISP offerings vary by country.

To connect to the Internet, you need a modem or network connection and an Internet service provider (ISP), such as AOL or MSN. Your ISP will offer one or more of the following Internet connection options:

- Dial-up connections that provide Internet access through a telephone line. Dial-up connections are considerably slower than DSL and cable modem connections.
- DSL connections that provide high-speed Internet access through your existing telephone line. With a DSL connection, you can access the Internet and use your telephone on the same line simultaneously.
- Cable modem connections that provide high-speed Internet access through your local cable TV line.

If you are using a dial-up connection, connect a telephone line to the modem connector on your computer and to the telephone wall jack before you set up your Internet connection. If you are using a DSL or cable modem connection, contact your ISP for setup instructions.

#### Setting Up Your Internet Connection

To set up an AOL or MSN connection:

- 1 Save and close any open files, and exit any open programs.
- 2 Double-click the MSN Explorer or AOL icon on the Microsoft<sup>®</sup> Windows<sup>®</sup> desktop.
- **3** Follow the instructions on the screen to complete the setup.

If you do not have an **MSN Explorer** or **AOL** icon on your desktop or if you want to set up an Internet connection with a different ISP:

- 1 Save and close any open files, and exit any open programs.
- 2 Click the Start button and click Internet Explorer.

The New Connection Wizard appears.

**3** Click Connect to the Internet.

- In the next window, click the appropriate option: 4
  - If you do not have an ISP and want to select one, click Choose from a list of Internet service providers (ISPs).
  - ٠ If you have already obtained setup information from your ISP but you did not receive a setup CD, click Set up my connection manually.
  - If you have a CD, click Use the CD I got from an ISP.
- 5 Click Next.

If you selected Set up my connection manually, continue to step 6. Otherwise, follow the instructions on the screen to complete the setup.

NOTE: If you do not know which type of connection to select, contact your ISP.

- 6 Click the appropriate option under How do you want to connect to the Internet?, and then click Next.
- 7 Use the setup information provided by your ISP to complete the setup.

If you are having problems connecting to the Internet, see "E-Mail, Modem, and Internet Problems" on page 56. If you cannot connect to the Internet but have successfully connected in the past, the ISP might have a service outage. Contact your ISP to check the service status, or try connecting again later.

# **Setting Up a Printer**

**NOTICE:** Complete the operating system setup before you connect a printer to the computer.

See the documentation that came with the printer for setup information, including how to:

- ٠ Obtain and install updated drivers.
- Connect the printer to the computer. ٠
- Load paper and install the toner or ink cartridge. ٠
- ٠ Contact the printer manufacturer for technical assistance.

#### Printer Cable

Your printer may not come with a printer cable, so if you purchase a cable separately, ensure that it is compatible with your printer. If you purchased a printer cable at the same time you purchased your computer, the cable may arrive in the computer box.

#### **Connecting a USB Printer**

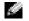

**NOTE:** You can connect USB devices while the computer is turned on.

- 1 Complete the operating system setup if you have not already done so.
- **2** Install the printer driver if necessary. See the documentation that came with your printer.

**3** Attach the USB printer cable to the USB connectors on the computer and the printer. The USB connectors fit only one way.

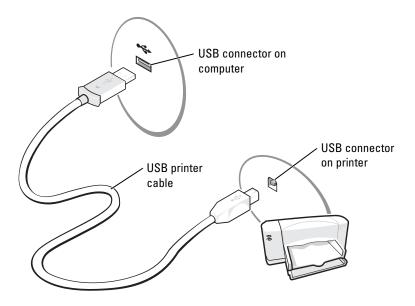

# **Power Protection Devices**

Several devices are available to protect against power fluctuations and failures:

- Surge protectors
- Line conditioners •
- Uninterruptible power supplies (UPS) ٠

#### Surge Protectors

Surge protectors and power strips equipped with surge protection help to prevent damage to your computer from voltage spikes that can occur during electrical storms or following power interruptions. The level of protection is usually commensurate with the cost of the surge protector. Some surge protector manufacturers include warranty coverage for certain types of damage. Carefully read the device warranty when choosing a surge protector. A device with a higher joule rating offers more protection. Compare joule ratings to determine the relative effectiveness of different devices.

**WINTICE:** Most surge protectors do not protect against power fluctuations or power interruptions caused by nearby lightning strikes. When lightning occurs in your area, disconnect the telephone line from the telephone wall jack and disconnect your computer from the electrical outlet.

Many surge protectors have a telephone jack for modem protection. See the surge protector documentation for modem connection instructions.

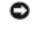

NOTICE: Not all surge protectors offer network adapter protection. Disconnect the network cable from the network wall jack during electrical storms.

#### Line Conditioners

**NOTICE:** Line conditioners do not protect against power interruptions.

Line conditioners are designed to maintain AC voltage at a fairly constant level.

#### **Uninterruptible Power Supplies**

SNOTICE: Loss of power while data is being saved to the hard drive may result in data loss or file damage.

**NOTE:** To ensure maximum battery operating time, connect only your computer to a UPS. Connect other devices, such as a printer, to a separate power strip that provides surge protection.

A UPS protects against power fluctuations and interruptions. UPS devices contain a battery that provides temporary power to connected devices when AC power is interrupted. The battery charges while AC power is available. See the UPS manufacturer documentation for information on battery operating time and to ensure that the device is approved by Underwriters Laboratories (UL).

# Using a Battery

# **Battery Performance**

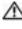

#### 🗥 CAUTION: Before you begin any of the procedures in this section, follow the safety instructions located in the Product Information Guide.

For optimal computer performance and to help preserve BIOS settings, operate your Dell™ portable computer with the main battery installed at all times. Use a battery to run the computer when it is not connected to an electrical outlet. One battery is supplied as standard equipment in the battery bay.

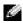

**NOTE:** Battery capacity (the time it can hold a charge) decreases over time. Depending on how often the battery is used and the conditions under which it is used, you may need to purchase a new battery during the life of your computer.

Battery operating time varies depending on operating conditions. Operating time is significantly reduced when you perform operations including, but not limited to, the following:

- Using DVD, DVD-R, and CD-RW drives
- ٠ Using wireless communications devices, PC Cards, or USB devices
- Using high-brightness display settings, 3D screen savers, or other power-intensive programs such as 3D games
- Running the computer in maximum performance mode (see "Power Management" in the Dell Inspiron Help file.)

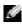

**NOTE:** It is recommended that you connect your computer to an electrical outlet when writing to a CD or DVD.

You can set power management options to alert you when the battery charge is low.

 $\Lambda$  CAUTION: Using an incompatible battery may increase the risk of fire or explosion. Replace the battery only with a compatible battery purchased from Dell. The lithium-ion battery is designed to work with your Dell computer. Do not use a battery from other computers with your computer.

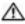

🗥 CAUTION: Do not dispose of batteries with household waste. When your battery no longer holds a charge, call your local waste disposal or environmental agency for advice on disposing of a lithium-ion battery. See "Battery Disposal" in the Product Information Guide.

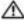

CAUTION: Misuse of the battery may increase the risk of fire or chemical burn. Do not puncture, incinerate, disassemble, or expose the battery to temperatures above 65°C (149°F). Keep the battery away from children. Handle damaged or leaking batteries with extreme care. Damaged batteries may leak and cause personal injury or equipment damage.

# **Checking the Battery Charge**

The Microsoft<sup>®</sup> Windows<sup>®</sup> Power Meter window and icon and the low-battery warning provide information on the battery charge.

#### Microsoft Windows Power Meter

The Windows Power Meter indicates the remaining battery charge. To check the Power Meter, double-click the 🔛 icon on the taskbar. For more information about the Power Meter tab, see "Power Management" in the Dell Inspiron Help file. To access help, see "Finding Information" on page 9.

If the computer is connected to an electrical outlet, a 🏣 icon appears.

#### Low-Battery Warning

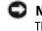

NOTICE: To avoid losing or corrupting data, save your work immediately after a low-battery warning. Then connect the computer to an electrical outlet. If the battery runs completely out of power, hibernate mode begins automatically.

A pop-up window warns you when the battery charge is approximately 90 percent depleted. For more information about low-battery alarms, see "Power Management" in the Dell Inspiron Help file. To access help, see "Finding Information" on page 9.

# **Charging the Battery**

When you connect the computer to an electrical outlet or install a battery while the computer is connected to an electrical outlet, the computer checks the battery charge and temperature. If necessary, the AC adapter then charges the battery and maintains the battery charge.

If the battery is hot from being used in your computer or being in a hot environment, the battery may not charge when you connect the computer to an electrical outlet.

For more information about resolving problems with a battery, see "Power Problems" on page 64.

# **Removing a Battery**

#### $\Lambda$ CAUTION: Before performing these procedures, disconnect the modem from the telephone wall jack.

- 1 Ensure that the computer is turned off, set to the hibernate power management mode, or connected to an electrical outlet.
- 2 Slide and hold the battery-bay latch release on the bottom of the computer, and then remove the battery from the bay.

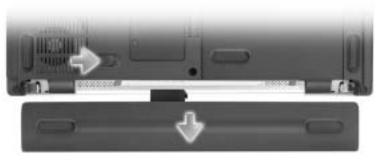

shown with optional 8-cell battery

# Installing a Battery

A CAUTION: Using an incompatible battery may increase the risk of fire or explosion. Replace the battery only with a compatible battery purchased from Dell. The lithium-ion battery is designed to work with your Dell computer. Do not use a battery from other computers with your computer.

Slide the battery into the bay until the latch release clicks.

# **Storing a Battery**

Remove the battery when you store your computer for an extended period of time. A battery discharges during prolonged storage. After a long storage period, recharge the battery fully before you use it.

# **Installing Module Bay Devices**

# About the Module Bay

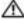

 $\Lambda$  CAUTION: Before you begin any of the procedures in this section, follow the safety instructions located in the Product Information Guide.

You can install devices such as a DVD drive, CD-RW/DVD drive, or DVD+RW in the module bay.

# **Removing and Installing Devices While the Computer Is Turned Off**

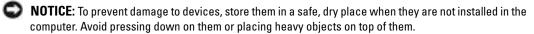

**1** Slide and hold the device latch release.

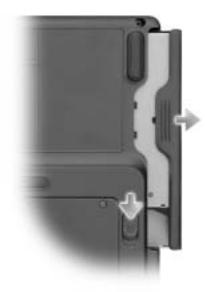

- **2** Pull the device out of the module bay.
- **3** Push the new device into the bay until it clicks.

# Removing and Installing Devices While the Computer Is Running

- 1 Before ejecting the device, double-click the **Safely Remove Hardware** icon on the taskbar, click the device you want to eject, and click **Stop**.
- **NOTICE:** To prevent damage to devices, store them in a safe, dry place when they are not installed in the computer. Avoid pressing down on them or placing heavy objects on top of them.
- **2** Slide and hold the device latch release.

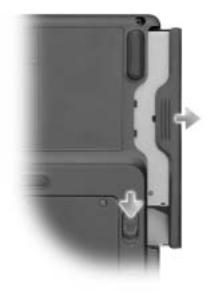

- **3** Pull the device out of the module bay.
- Push the new device into the bay until it clicks.The operating system automatically recognizes the device.

# Using CDs, DVDs, and Other Multimedia

# Using CDs and DVDs

For information about using CDs and DVDs in your computer, see the *Dell<sup>™</sup> Inspiron<sup>™</sup> Help* file. To access the help file, see "Finding Information" on page 9.

# **Copying CDs and DVDs**

**NOTE:** Ensure that you follow all copyright laws when you create CDs or DVDs.

This section applies only to computers that have a CD-R, CD-RW, DVD+RW, DVD+R, or DVD/CD-RW combo drive.

The following instructions show how to make an exact copy of a CD or DVD. You can also use Sonic RecordNow for other purposes, including creating CDs from audio files on your computer and creating MP3 CDs. For instructions, see the Sonic RecordNow documentation that came with your computer. Open Sonic RecordNow, click the question mark icon in the upper-right corner of the window, and then click **RecordNow Help** or **RecordNow Tutorial**.

#### How to Copy a CD or DVD

**NOTE:** If you have a DVD/CD-RW combo drive and you experience recording problems, check for available software patches at the Sonic support website at support.sonic.com.

Currently, five DVD-writable disc formats are available: DVD+R, DVD+RW, DVD-R, DVD-RW, and DVD-RAM. The DVD-writable drives installed in Dell<sup>™</sup> computers can write to DVD+R and DVD+RW media, and can read DVD-R and DVD-RW media. However, DVD-writable drives do not write to and might not read DVD-RAM media. In addition, commercially available DVD players for home theater systems might not read all five formats.

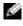

**NOTE:** Most commercial DVDs have copyright protection and cannot be copied using Sonic RecordNow.

- 1 Click the Start button, point to All Programs  $\rightarrow$  Sonic  $\rightarrow$  Record Now!, and then click RecordNow!
- 2 Click either the audio tab or the data tab, depending on the kind of CD or DVD you want to copy.

- 3 Click Exact Copy.
- **4** To copy the CD or DVD:
  - *If you have one CD or DVD drive,* ensure that the settings are correct and click **Copy**. The computer reads your source CD or DVD and copies it to a temporary folder on your computer hard drive.

When prompted, insert a blank CD or DVD into the CD or DVD drive and click OK.

• *If you have two CD or DVD drives*, select the drive into which you have inserted your source CD or DVD and click **Copy**. The computer copies the data on the CD or DVD to the blank CD or DVD.

Once you have finished copying the source CD or DVD, the CD or DVD that you have created automatically ejects.

#### Using Blank CD-Rs and CD-RWs

Your CD-RW drive can write to two different types of recording media—CD-Rs and CD-RWs (including high-speed CD-RWs). Use blank CD-Rs to record music or permanently store data files. After creating a CD-R, you cannot write to that CD-R again without changing your method of recording (see the Sonic documentation for more information). Use blank CD-RWs to write to CDs or to erase, rewrite, or update data on CDs.

Your DVD-writable drive can write to four different types of recording media—CD-Rs, CD-RWs (including high-speed CD-RWs), DVD+Rs, and DVD+RWs. Blank DVD+Rs can be used to permanently store large amounts of information. After you create a DVD+R disc, you may not be able to write to that disc again if the disc is "finalized" or "closed" during the final stage of the disc creation process. Use blank DVD+RWs if you plan to erase, rewrite, or update information on that disc later.

#### **Helpful Tips**

- Use Microsoft<sup>®</sup> Windows<sup>®</sup> Explorer to drag and drop files to a CD-R or CD-RW only after you start Sonic RecordNow and open a RecordNow project.
- You must use CD-Rs to burn music CDs that you want to play in regular stereos. CD-RWs do not play in most home or car stereos.
- You cannot create audio DVDs with Sonic RecordNow.
- Music MP3 files can be played only on MP3 players or on computers that have MP3 software installed.
- Do not burn a blank CD-R or CD-RW to its maximum capacity; for example, do not copy a 650-MB file to a 650-MB blank CD. The CD-RW drive needs 1 or 2 MB of the blank CD to finalize the recording.
- Use a blank CD-RW to practice CD recording until you are familiar with CD recording techniques. If you make a mistake, you can erase the data on the CD-RW and try again. You can also use blank CD-RWs to test music file projects before you record the project permanently to a blank CD-R.
- See the Sonic support website at support.sonic.com for additional information.

# **Connecting Your Computer to a TV or Audio Device**

NOTE: Video and audio cables for connecting your computer to a TV or other audio device are not included with your computer. Cables may be purchased at most consumer electronics stores.

You can use a commercially available S-video cable to connect your computer to the S-video input on your TV. The audio connector on the front of the computer enables you to connect the computer to your TV or audio device, using a commercially available audio cable.

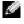

**NOTE:** See the diagrams at the beginning of each subsection to help you determine which method of connection you should use.

When you finish connecting the video and audio cables between your computer and your TV, you must enable your computer to work with the TV. See "Enabling the Display Settings for a TV" on page 34 to ensure that the computer recognizes and works properly with the TV.

#### S-Video Connection

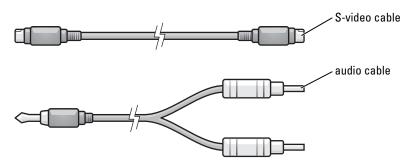

- Turn off the computer and the TV and/or audio device that you want to connect. 1
- Plug one end of the S-video cable in to the S-video TV-out connector on the computer. 2

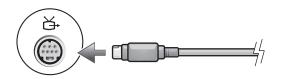

- Plug the other end of the S-video cable in to the S-video input connector on your TV. 3
- 4 Plug the single-connector end of the audio cable in to the headphone connector on your computer.

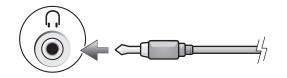

- **5** Plug the two RCA connectors on the other end of the audio cable in to the audio input connectors on your TV or other audio device.
- **6** Turn on the TV, turn on any audio device that you connected (if applicable), and then turn on the computer.
- 7 See "Enabling the Display Settings for a TV" on page 34 to ensure that the computer recognizes and works properly with the TV.

#### **Enabling the Display Settings for a TV**

#### **Integrated Video Controller**

- **NOTE:** Ensure that you properly connect the TV before you enable the display settings.
  - 1 Click the Start button and click Control Panel.
  - 2 Click Appearances and Themes.
  - 3 Under or pick a Control Panel icon, click Display.
  - 4 Click the Settings tab and click Advanced.
  - 5 Click the Intel (R) Extreme Graphics tab.
  - 6 Click Graphic Properties.
  - 7 If you want to use only a TV without using the computer display or any other display options:
    - a In the new window, click TV so that a red check mark appears directly on top of the TV icon.
    - **b** Ensure that the settings are correct.
  - 8 If you want to use a TV and the computer display at the same time:
    - **a** In the new window, click **Intel (R) Dual Display Clone** and ensure that one of the devices listed is a TV.
    - **b** Click Device Settings.
    - **c** In the new window, ensure that the display resolution settings are correct.
- **9** Click **Apply** to view the new settings.
- **10** Click **OK** to confirm the settings change.
- **11** Click **Yes** to keep the new settings.
- 12 Click OK.

# 6

# **Using the Keyboard and Touch Pad**

# **Numeric Keypad**

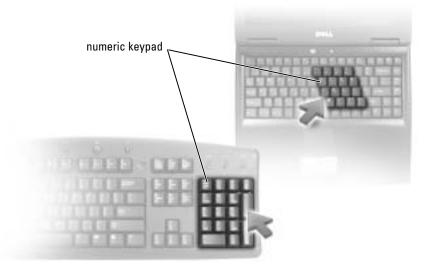

The numeric keypad functions like the numeric keypad on an external keyboard. Each key on the keypad has multiple functions. The keypad numbers and symbols are marked in blue on the right of the keypad keys. To type a number or symbol, press the desired key after enabling the keypad.

- To enable the keypad, press <Fn><Num Lk>. The ☐ light indicates that the keypad is active.
- To disable the keypad, press <Fn><Num Lk> again.

# **Key Combinations**

#### **System Functions**

| Opens the Task Manager window.           |
|------------------------------------------|
| Enables and disables the numeric keypad. |
| Enables and disables the scroll lock.    |
|                                          |

| <fn><f8></f8></fn>           | Switches the video image to the next display option.<br>The options include the integrated display, an external<br>monitor, and both displays simultaneously. |
|------------------------------|----------------------------------------------------------------------------------------------------|
| <fn> and up-arrow key</fn>   | Increases brightness on the integrated display only (not on an external monitor).                                                                             |
| <fn> and down-arrow key</fn> | Decreases brightness on the integrated display only (not on an external monitor).                                                                             |

#### **Radios (Including Wireless Networking)**

| <fn><f2></f2></fn> | Enables and disables radios including wireless networking. |
|--------------------|------------------------------------------------------------|

#### **Power Management**

| <fn><esc></esc></fn> | Activates a power management mode. You can<br>reprogram this keyboard shortcut to activate a different<br>power management mode using the <b>Advanced</b> tab in the<br><b>Power Options Properties</b> window. See "Power<br>Management" in the <i>Dell Inspiron Help</i> file. To access<br>help, see "Finding Information" on page 9. |
|----------------------|----------------------------------------------------------------------------------------------------|
| Speaker Functions    |                                                                                                    |

| <fn><f5></f5></fn> | Enables and disables the integrated speakers and external speakers (mute function), if attached. |
|--------------------|--------------------------------------------------------------------------------------------------|
| <fn><f6></f6></fn> | Decreases the volume of the integrated speakers and external speakers, if attached.              |
| <fn><f7></f7></fn> | Increases the volume of the integrated speakers and external speakers, if attached.              |

### Microsoft<sup>®</sup> Windows<sup>®</sup> Logo Key Functions

| Windows logo key and <m></m>                   | Minimizes all open windows.                                                                      |
|------------------------------------------------|--------------------------------------------------------------------------------------------------|
| Windows logo key and<br><shift><m></m></shift> | Maximizes all windows.                                                                           |
| Windows logo key and <e></e>                   | Runs Windows Explorer.                                                                           |
| Windows logo key and <r></r>                   | Opens the <b>Run</b> dialog box.                                                                 |
| Windows logo key and <f></f>                   | Opens the Search Results dialog box.                                                             |
| Windows logo key and<br><ctrl><f></f></ctrl>   | Opens the <b>Search Results-Computer</b> dialog box (if the computer is connected to a network). |
| Windows logo key and <pause></pause>           | Opens the System Properties dialog box.                                                          |

To adjust keyboard operation, such as the character repeat rate, open the Control Panel, click **Printers and Other Hardware**, and click **Keyboard**.

## **Touch Pad**

The touch pad detects the pressure and movement of your finger to allow you to move the cursor on the display. Use the touch pad and touch pad buttons as you would use a mouse.

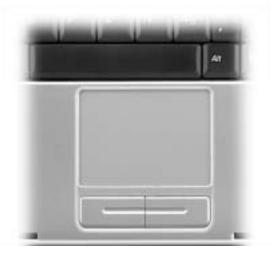

- To move the cursor, lightly slide your finger over the touch pad.
- To select an object, lightly tap once on the surface of the touch pad or use your thumb to press the left touch-pad button.

- To select and move (or drag) an object, position the cursor on the object and tap down-up-down on the touch pad. On the second down motion, leave your finger on the touch pad and move the selected object by sliding your finger over the surface.
- To double-click an object, position the cursor on the object and tap twice on the touch pad or use your thumb to press the left touch-pad button twice.

#### **Customizing the Touch Pad**

You can use the Mouse Properties window to disable the touch pad or adjust its settings.

- 1 Open the Control Panel, click Printers and Other Hardware, and then click Mouse.
- 2 In the Mouse Properties window:
  - Click the **Device Select** tab to disable the touch pad.
  - Click the **Pointer** tab to adjust touch pad settings.
- **3** Click **OK** to save the settings and close the window.

# **Using PC Cards**

## PC Card Types

See "Specifications" on page 81 for information on supported PC Cards.

**NOTE:** A PC Card is not a bootable device.

The PC Card slot has one connector that supports a single Type I or Type II card.

The PC Card slot supports CardBus technology and extended PC Cards. "Type" of card refers to its thickness, not its functionality.

## PC Card Blanks

Your computer shipped with a plastic blank installed in the PC Card slot. Blanks protect unused slots from dust and other particles. Save the blank for use when no PC Card is installed in the slot; blanks from other computers may not fit your computer.

To remove the blank, see "Removing a PC Card or Blank" on page 39.

## **Extended PC Cards**

An extended PC Card (for example, a wireless network adapter) is longer than a standard PC Card and extends outside the computer. Follow these precautions when using extended PC Cards:

- ٠ Protect the exposed end of an installed card. Striking the end of the card can damage the system board.
- Always remove an extended PC Card before you pack the computer in its carrying case.

## **Removing a PC Card or Blank**

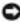

O NOTICE: Use the PC Card configuration utility (click the 🍜 icon in the taskbar) to select a card and stop it from functioning before you remove it from the computer. If you do not stop the card in the configuration utility, you could lose data. Do not attempt to eject a card by pulling its cable, if one is attached.

## CAUTION: Before you begin any of the procedures in this section, follow the safety instructions located in the *Product Information Guide*.

**1** Press in on the latch.

For some latches, you must press the latch twice: once to pop the latch out, and then a second time to pop the card out.

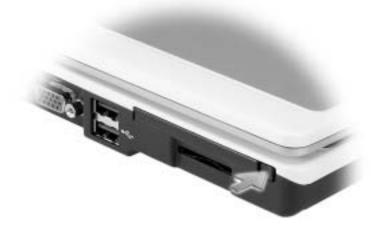

**2** Remove the card or blank.

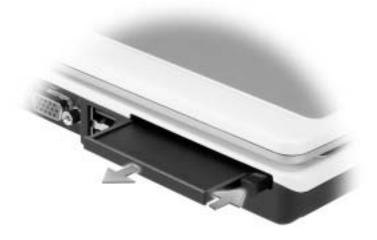

**3** Save a blank to use when no PC Card is installed in a slot. Blanks protect unused slots from dust and other particles.

## **Installing a PC Card**

You can install a PC Card in the computer while the computer is running. The computer automatically detects the card.

PC Cards are generally marked with a symbol (such as a triangle or an arrow) to indicate which end to insert into the slot. The cards are keyed to prevent incorrect insertion. If card orientation is not clear, see the documentation that came with the card.

## CAUTION: Before you begin any of the procedures in this section, follow the safety instructions located in the *Product Information Guide*.

To install a PC Card:

- 1 Hold the card with its orientation symbol pointing into the slot and the top side of the card facing up. The latch may need to be in the "in" position before you insert the card.
- 2 Slide the card into the slot until the card is completely seated in its connector.

If you encounter too much resistance, do not force the card. Check the card orientation and try again.

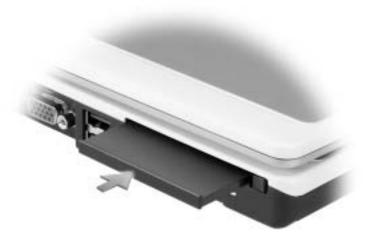

The computer recognizes most PC Cards and automatically loads the appropriate device driver. If the configuration program tells you to load the manufacturer's drivers, use the floppy disk or CD that came with the PC Card.

# **Setting Up a Home and Office Network**

## **Connecting to a Network Adapter**

Before you connect your computer to a network, the computer must have a network adapter installed and a network cable connected to it.

To connect a network cable:

1 Connect the network cable to the network adapter connector on the back of your computer.

**NOTE:** Insert the cable until it clicks into place, and then gently pull it to ensure that it is secure.

- **2** Connect the other end of the network cable to a network connection device, such as a network wall jack.
- **NOTE:** Do not use a network cable with a telephone wall jack.

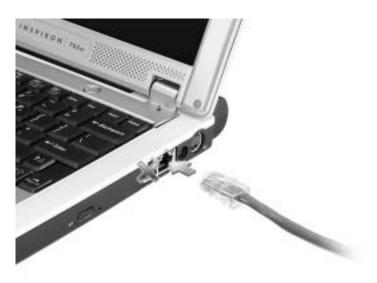

## **Network Setup Wizard**

The Microsoft<sup>®</sup> Windows<sup>®</sup> XP operating system provides a Network Setup Wizard to guide you through the process of sharing files, printers, or an Internet connection between computers in a home or small office.

- 1 Click the Start button, point to All Programs→ Accessories→ Communications, and then click Network Setup Wizard.
- 2 On the welcome screen, click Next.
- **3** Click Checklist for creating a network.
- **NOTE:** Selecting the connection method labeled "This computer connects directly to the Internet" enables the integrated firewall provided with Windows XP.
- 4 Complete the checklist and required preparations.
- **5** Return to the Network Setup Wizard and follow the instructions on the screen.

## **Connecting to a Wireless Local Area Network**

**NOTE:** These networking instructions do not apply to internal cards with Bluetooth<sup>®</sup> wireless technology or cellular products.

#### **Determining Your Network Type**

**NOTE:** Most wireless networks are of the infrastructure type.

Wireless networks fall into two categories—infrastructure networks and ad-hoc networks. An infrastructure network uses routers or access points to connect several computers. An ad-hoc network does not use routers or access points and consists of computers that broadcast to one another. For additional assistance with setting up your wireless connection, go to **support.dell.com** and search for the keyword *wireless setup*.

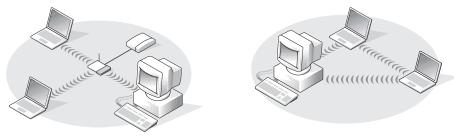

infrastructure network

ad-hoc network

#### Connecting to a Wireless Network in Microsoft<sup>®</sup> Windows<sup>®</sup> XP

Your wireless network card requires specific software and drivers in order to connect to a network. The software is already installed. If the software is removed or corrupted, follow the instructions included in the user's guide for your wireless network card. The user's guide is available on the Dell Support website at **support.dell.com**.

When you turn on your computer, a pop-up appears from the network icon in the notification area whenever a network is detected in the area for which your computer is not configured.

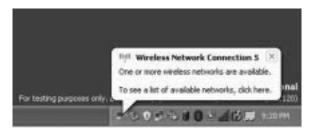

1 Click either the pop-up or the network icon to configure your computer for one of the available wireless networks.

The Wireless Network Connections window lists the wireless networks available in your area.

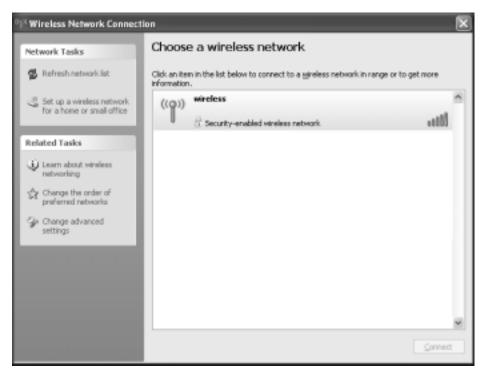

2 Click to select the network you want to configure, and then click **Connect** or double-click the network name in the list. If you select a secure network (identified by a 🗟 icon), you must enter a WEP or WPA key when prompted.

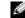

**NOTE:** Network security settings are unique to your network. Dell cannot provide this information.

Your network is configured automatically.

**NOTE:** Your computer can take up to 1 minute to connect to the network.

After your computer is configured for the wireless network you selected, another pop-up notifies you that your computer is connected to the network you selected.

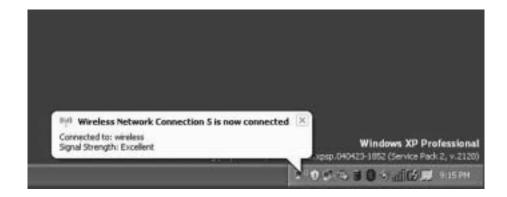

Thereafter, whenever you log on to your computer in the area of the wireless network, the same pop-up notifies you of the wireless network connection.

## **Solving Problems**

## **Dell Diagnostics**

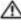

🗥 CAUTION: Before you begin any of the procedures in this section, follow the safety instructions located in the Product Information Guide.

### When to Use the Dell Diagnostics

If you experience a problem with your computer, perform the checks in this section and run the Dell Diagnostics before you contact Dell for technical assistance.

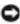

■ NOTICE: The Dell Diagnostics works only on Dell<sup>™</sup> computers.

#### Starting the Dell Diagnostics

The Dell Diagnostics is located on a hidden diagnostic utility partition on your hard drive.

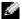

**NOTE:** If your computer cannot display a screen image, contact Dell (see page 89).

- **1** Shut down the computer (see page 71).
- **2** Connect the computer to an electrical outlet.
- **3** Turn on the computer. When the DELL<sup>™</sup> logo appears, press <F12> immediately.

**NOTE:** If you cannot see anything on your display, hold down the <Fn> key and press the computer's power button to begin the Dell Diagnostics. The computer automatically runs the Pre-boot System Assessment.

If you wait too long and the operating system logo appears, continue to wait until you see the Microsoft<sup>®</sup> Windows<sup>®</sup> desktop. Then shut down your computer (see page 71) and try again.

**4** When the boot device list appears, highlight **Diagnostics** and press <Enter>.

The computer runs the Pre-boot System Assessment, a series of initial tests of your system board, keyboard, hard drive, and display.

- During the assessment, answer any questions that appear.
- If a failure is detected, the computer stops and beeps. To stop the assessment and restart the computer, press  $\langle n \rangle$ ; to continue to the next test, press  $\langle y \rangle$ ; to retest the component that failed, press < r >.

If failures are detected during the Pre-boot System Assessment, write down the error ٠ code(s) and contact Dell (see page 89) before continuing on to the Dell Diagnostics.

If the Pre-boot System Assessment completes successfully, you receive the message Booting Dell Diagnostic Utility Partition. Press any key to continue.

**5** Press any key to start the Dell Diagnostics from the diagnostics utility partition on your hard drive.

#### **Dell Diagnostics Main Menu**

1 After the Dell Diagnostics loads and the Main Menu screen appears, click the button for the option you want.

| Option        | Function                                                                                                    |
|---------------|----------------------------------------------------------------------------------------------------|
| Express Test  | Performs a quick test of devices. This test typically takes 10 to 20 minutes and requires no interaction on your part. Run <b>Express Test</b> first to increase the possibility of tracing the problem quickly. |
| Extended Test | Performs a thorough check of devices. This test typically takes an hour or more and requires you to answer questions periodically.                                                                               |
| Custom Test   | Tests a specific device. You can customize the tests you want to run.                                                                                                    |
| Symptom Tree  | Lists the most common symptoms encountered and<br>allows you to select a test based on the symptom of the<br>problem you are having.                                                                             |

**2** If a problem is encountered during a test, a message appears with an error code and a description of the problem. Write down the error code and problem description and follow the instructions on the screen.

If you cannot resolve the error condition, contact Dell (see page 89).

**NOTE:** The Service Tag for your computer is located at the top of each test screen. If you contact Dell, technical support will ask for your Service Tag.

**3** If you run a test from the **Custom Test** or **Symptom Tree** option, click the applicable tab described in the following table for more information.

| Tab     | Function                                                                         |
|---------|----------------------------------------------------------------------------------|
| Results | Displays the results of the test and any error conditions encountered.           |
| Errors  | Displays error conditions encountered, error codes, and the problem description. |

| Tab           | Function                                                                                                    |
|---------------|----------------------------------------------------------------------------------------------------|
| Help          | Describes the test and may indicate requirements for running the test.                                                                                                    |
| Configuration | Displays your hardware configuration for the selected device.                                                                                                    |
|               | The Dell Diagnostics obtains configuration information for all<br>devices from system setup, memory, and various internal tests,<br>and it displays the information in the device list in the left<br>pane of the screen. The device list may not display the names<br>of all the components installed on your computer or all<br>devices attached to your computer. |
| Parameters    | Allows you to customize the test by changing the test settings.                                                                                                    |

**4** When the tests are complete, close the test screen to return to the Main Menu screen. To exit the Dell Diagnostics and restart the computer, close the Main Menu screen.

## Drivers

#### What Is a Driver?

A driver is a program that controls a device such as a printer, mouse, or keyboard. All devices require a driver program.

A driver acts like a translator between the device and any other programs that use the device. Each device has its own set of specialized commands that only its driver recognizes.

Dell ships your computer to you with required drivers already installed—no further installation or configuration is needed.

Many drivers, such as the keyboard driver, come with your Microsoft Windows operating system. You may need to install drivers if you:

- Upgrade your operating system.
- Reinstall your operating system.
- Connect or install a new device.

#### **Identifying Drivers**

If you experience a problem with any device, identify whether the driver is the source of your problem and, if necessary, update the driver.

#### Windows XP

- 1 Click the Start button and click Control Panel.
- 2 Under Pick a Category, click Performance and Maintenance.
- 3 Click System.

- 4 In the System Properties window, click the Hardware tab.
- 5 Click Device Manager.
- **6** Scroll down the list to see if any device has an exclamation point (a yellow circle with a [!]) on the device icon.

If an exclamation point is next to the device name, you may need to reinstall the driver or install a new driver as described in the following section.

#### **Reinstalling Drivers and Utilities**

■ **NOTICE:** The Dell Support website at **support.dell.com** provides approved drivers for Dell<sup>™</sup> computers. If you install drivers obtained from other sources, your computer might not work correctly.

#### Using Windows XP Device Driver Rollback

If a problem occurs on your computer after you install or update a driver, use Windows XP Device Driver Rollback to replace the driver with the previously installed version.

- 1 Click the Start button and click Control Panel.
- 2 Under Pick a Category, click Performance and Maintenance.
- 3 Click System.
- 4 In the System Properties window, click the Hardware tab.
- 5 Click Device Manager.
- 6 Right-click the device for which the new driver was installed and click Properties.
- 7 Click the Drivers tab.
- 8 Click Roll Back Driver.

If Device Driver Rollback does not resolve the problem, then use System Restore to return your computer to the operating state that existed before you installed the new driver.

#### **Manually Reinstalling Drivers**

- 1 After copying the required driver files to your hard drive, click the **Start** button and right-click **My Computer**.
- 2 Click Properties.
- 3 Click the Hardware tab and click Device Manager.
- **4** Double-click the type of device for which you are installing the driver (for example, **Modems** or **Infrared devices**).
- **5** Double-click the name of the device for which you are installing the driver.
- 6 Click the Driver tab and click Update Driver.
- 7 Click Install from a list or specific location (Advanced) and click Next.
- 8 Click Browse and browse to the location to which you previously extracted the driver files.

- **9** When the name of the appropriate driver appears, click Next.
- **10** Click **Finish** and restart your computer.

## **Resolving Software and Hardware Incompatibilities**

If a device is either not detected during the operating system setup or is detected but incorrectly configured, you can use the Hardware Troubleshooter to resolve the incompatibility.

To resolve incompatibilities using the Hardware Troubleshooter:

- 1 Click the Start button and click Help and Support.
- **2** Type hardware troubleshooter in the **Search** field and click the arrow to start the search.
- 3 Click Hardware Troubleshooter in the Search Results list.
- **4** In the Hardware Troubleshooter list, click I need to resolve a hardware conflict on my computer, and click Next.

## **Restoring Your Operating System**

You can restore your operating system in the following ways:

- Microsoft Windows XP System Restore returns your computer to an earlier operating state without affecting data files.
- ٠ Dell PC Restore by Symantec restores your hard drive to the operating state it was in when you purchased the computer. Dell PC Restore permanently deletes all data on the hard drive and removes any applications installed after you received the computer.

#### Using Microsoft Windows XP System Restore

The Microsoft Windows XP operating system provides System Restore to allow you to return your computer to an earlier operating state (without affecting data files) if changes to the hardware, software, or other system settings have left the computer in an undesirable operating state.

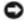

NOTICE: Make regular backups of your data files. System Restore does not monitor your data files or recover them.

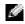

**NOTE:** The procedures in this document were written for the Windows default view, so they may not work if you set your Dell™ computer to the Windows Classic view.

#### **Creating a Restore Point**

- 1 Click the Start button and click Help and Support.
- 2 Click System Restore.
- **3** Follow the instructions on the screen.

#### **Restoring the Computer to an Earlier Operating State**

If problems occur after you install a device driver, use Device Driver Rollback (see page 51) to resolve the problem. If that is unsuccessful, then use System Restore.

NOTICE: Before you restore the computer to an earlier operating state, save and close any open files and exit any open programs. Do not alter, open, or delete any files or programs until the system restoration is complete.

- 1 Click the Start button, point to All Programs→ Accessories→ System Tools, and then click System Restore.
- 2 Ensure that **Restore my computer to an earlier time** is selected and click **Next**.
- 3 Click a calendar date to which you want to restore your computer.

The **Select a Restore Point** screen provides a calendar that allows you to see and select restore points. All calendar dates with available restore points appear in boldface type.

4 Select a restore point and click Next.

If a calendar date has only one restore point, then that restore point is automatically selected. If two or more restore points are available, click the restore point that you prefer.

5 Click Next.

The **Restoration Complete** screen appears after System Restore finishes collecting data and then the computer restarts.

6 After the computer restarts, click OK.

To change the restore point, you can either repeat the steps using a different restore point, or you can undo the restoration.

#### **Undoing the Last System Restore**

**NOTICE:** Before you undo the last system restore, save and close all open files and exit any open programs. Do not alter, open, or delete any files or programs until the system restoration is complete.

- 1 Click the Start button, point to All Programs→ Accessories→ System Tools, and then click System Restore.
- 2 Click Undo my last restoration and click Next.

#### **Using Dell PC Restore by Symantec**

Use Dell PC Restore by Symantec only as the last method to restore your operating system. PC Restore restores your hard drive to the operating state it was in when you purchased the computer. Any programs or files added since you received your computer—including data files—are permanently deleted from the hard drive. Data files include documents, spreadsheets, e-mail messages, digital photos, music files, and so on. If possible, back up all data before using PC Restore.

NOTICE: Using PC Restore permanently deletes all data on the hard drive and removes any applications or drivers installed after you received your computer. If possible, back up the data before using PC Restore.

To use PC Restore:

**1** Turn on the computer.

During the boot process, a blue bar with www.dell.com appears at the top of the screen.

2 Immediately upon seeing the blue bar, press <Ctrl><F11>.

If you do not press <Ctrl><F11> in time, let the computer finish restarting, and then restart the computer again.

#### **ONTICE:** If you do not want to proceed with PC Restore, click **Reboot** in the following step.

- **3** On the next screen that appears, click **Restore**.
- 4 On the next screen, click **Confirm**.

The restore process takes approximately 6–10 minutes to complete.

- 5 When prompted, click Finish to reboot the computer.
- **NOTE:** Do not manually shut down the computer. Click Finish and let the computer completely reboot.
  - 6 When prompted, click Yes.

The computer restarts. Because the computer is restored to its original operating state, the screens that appear, such as the End User License Agreement, are the same ones that appeared the first time the computer was turned on.

7 Click Next.

The System Restore screen appears and the computer restarts.

8 After the computer restarts, click OK.

#### **Enabling System Restore**

If you reinstall Windows XP with less than 200 MB of free hard-disk space available, System Restore is automatically disabled. To see if System Restore is enabled:

- 1 Click the Start button and click Control Panel.
- 2 Click Performance and Maintenance.
- 3 Click System.
- 4 Click the System Restore tab.
- 5 Ensure that Turn off System Restore is unchecked.

#### **Removing PC Restore**

NOTICE: PC Restore enables you to restore your computer's operating system to the condition it was in when you purchased your computer. It is recommended that you *do not* remove PC Restore from your computer, even to gain additional hard drive space. If you remove PC Restore from the hard drive, you cannot ever recall it, and you will never be able to use PC Restore to return your computer's operating system to its original state.

- 1 Log on to the computer as a local administrator.
- 2 In Windows Explorer, go to c:\dell\utilities\DSR.
- **3** Double-click the filename **DSRIRRemv2.exe**.
  - **NOTE:** If you do not log on as a local administrator, a message appears stating that you that you must do so. Click **Quit** and log on as a local administrator.

If the partition for PC Restore does not exist, a message appears stating that the partition was not found. Click **Quit**; there is no partition to delete.

- 4 Click OK to remove the partition.
- 5 Click Yes when a confirmation message appears.

The partition is deleted and the c:\ partition expands to include the newly available disk space. To check the available space, right-click the c:\ drive in Windows Explorer and select **Properties**.

- 6 Click Finish to close the PC Restore Removal window.
- **7** Restart the computer.

## **Drive Problems**

CAUTION: Before you begin any of the procedures in this section, follow the safety instructions in the *Product Information Guide*.

**ENSURE THAT MICROSOFT WINDOWS RECOGNIZES THE DRIVE** — Click the **Start** button and click **My Computer**. If the floppy, CD, or DVD drive, is not listed, perform a full scan with your antivirus software to check for and remove viruses. Viruses can sometimes prevent Windows from recognizing the drive.

#### TEST THE DRIVE -

- Insert another floppy disk, CD, or DVD to eliminate the possibility that the original one is defective.
- Insert a bootable floppy disk and restart the computer.

**CLEAN THE DRIVE OR DISK** — See the *Dell Inspiron Help* file for instructions. To access the help file, see "Finding Information" on page 9.

ENSURE THAT THE CD IS SNAPPED ONTO THE SPINDLE

**CHECK THE CABLE CONNECTIONS** 

**CHECK FOR HARDWARE INCOMPATIBILITIES** 

```
RUN THE DELL DIAGNOSTICS (SEE PAGE 47)
```

#### CD and DVD drive problems

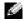

NOTE: High-speed CD or DVD drive vibration is normal and may cause noise, which does not indicate a defect in the drive or the CD or DVD.

**NOTE:** Because of different regions worldwide and different disc formats, not all DVD titles work in all DVD drives.

#### Problems writing to a CD/DVD-RW drive

**CLOSE OTHER PROGRAMS** — The CD/DVD-RW drive must receive a steady stream of data when writing. If the stream is interrupted, an error occurs. Try closing all programs before you write to the CD/DVD-RW.

TURN OFF STANDBY MODE IN WINDOWS BEFORE WRITING TO A CD/DVD-RW DISC — See the Dell Inspiron Help file (see "Finding Information" on page 9) or search for the keyword standby in the Windows Help and Support Center for information on power management modes.

**CHANGE THE WRITE SPEED TO A SLOWER RATE** — See the help files for your CD or DVD creation software.

#### If you cannot eject the CD, CD-RW, DVD, or DVD+RW drive tray

- **1** Ensure that the computer is shut down.
- 2 Straighten a paper clip and insert one end into the eject hole at the front of the drive; push firmly until the tray is partially ejected.
- 3 Gently pull out the tray until it stops.

#### If you hear an unfamiliar scraping or grinding sound

- Ensure that the sound is not caused by the program that is running.
- Ensure that the disk or disc is inserted properly.

#### Hard drive problems

**ALLOW THE COMPUTER TO COOL BEFORE TURNING IT ON** — A hot hard drive may prevent the operating system from starting. Try allowing the computer to return to room temperature before turning it on.

#### **RUN CHECK DISK** —

- 1 Click the Start button and click My Computer.
- 2 Right-click Local Disk C:.
- 3 Click Properties.
- 4 Click the Tools tab.
- 5 Under Error-checking, click Check Now.
- 6 Click Scan for and attempt recovery of bad sectors.
- 7 Click Start.

## E-Mail, Modem, and Internet Problems

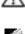

A CAUTION: Before you begin any of the procedures in this section, follow the safety instructions in the Product Information Guide.

NOTE: Connect the modem to an analog telephone jack only. The modem does not operate while it is connected to a digital telephone network.

CHECK THE MICROSOFT OUTLOOK<sup>®</sup> EXPRESS SECURITY SETTINGS — If you cannot open your e-mail attachments:

1 In Outlook Express, click Tools, click Options, and then click Security.

2 Click Do not allow attachments to remove the checkmark.

#### CHECK THE TELEPHONE LINE CONNECTION — CHECK THE TELEPHONE JACK — CONNECT THE MODEM DIRECTLY TO THE TELEPHONE WALL JACK — USE A DIFFERENT TELEPHONE LINE —

- Verify that the telephone line is connected to the jack on the modem. (The jack has either a green label or a connector-shaped icon next to it.)
- Ensure that you hear a click when you insert the telephone line connector into the modem.
- Disconnect the telephone line from the modem and connect it to a telephone. Listen for a dial tone.
- If you have other telephone devices sharing the line, such as an answering machine, fax machine, surge protector, or line splitter, then bypass them and use the telephone to connect the modem directly to the telephone wall jack. If you are using a line that is 3 m (10 ft) or more in length, try a shorter one.

**RUN THE MODEM HELPER DIAGNOSTICS** — Click the **Start** button, point to **All Programs**, and then click **Modem Helper**. Follow the instructions on the screen to identify and resolve modem problems. (Modem Helper is not available on all computers.)

#### VERIFY THAT THE MODEM IS COMMUNICATING WITH WINDOWS -

- 1 Click the Start button and click Control Panel.
- 2 Click Printers and Other Hardware.
- 3 Click Phone and Modem Options.
- 4 Click the Modems tab.
- **5** Click the COM port for your modem.
- 6 Click Properties, click the Diagnostics tab, and then click Query Modem to verify that the modem is communicating with Windows.
  - If all commands receive responses, the modem is operating properly.

**ENSURE THAT YOU ARE CONNECTED TO THE INTERNET** — Ensure that you have subscribed to an Internet provider. With the Outlook Express e-mail program open, click **File**. If **Work Offline** has a checkmark next to it, click the checkmark to remove it and connect to the Internet. For help, contact your Internet service provider.

**SCAN THE COMPUTER FOR SPYWARE** — If you are experiencing slow computer performance, you frequently receive pop-up advertisements, or you are having problems connecting to the Internet, your computer might be infected with spyware. Use an anti-virus program that includes anti-spyware protection (your program may require an upgrade) to scan the computer and remove spyware. For more information, go to support.dell.com and search for the keyword *spyware*.

## **Error Messages**

#### CAUTION: Before you begin any of the procedures in this section, follow the safety instructions in the *Product Information Guide*.

If the message is not listed, see the documentation for the operating system or the program that was running when the message appeared.

**BAD COMMAND OR FILE NAME** — Ensure that you have spelled the command correctly, put spaces in the proper place, and used the correct pathname.

**CD DRIVE CONTROLLER FAILURE** — The CD drive does not respond to commands from the computer. See "Drive Problems" on page 54.

DATA ERROR — The hard drive cannot read the data. See "Drive Problems" on page 54.

**THE FILE BEING COPIED IS TOO LARGE FOR THE DESTINATION DRIVE** — The file that you are trying to copy is too large to fit on the disk, or the disk is too full. Try copying the file to a different disk or use a larger capacity disk.

A FILENAME CANNOT CONTAIN ANY OF THE FOLLOWING CHARACTERS: /: \*? : < > | — Do not use these characters in filenames.

**INSERT BOOTABLE MEDIA** — The operating system is trying to boot from a nonbootable CD. Insert a CD.

**NOT ENOUGH MEMORY OR RESOURCES. EXIT SOME PROGRAMS AND TRY AGAIN** — You have too many programs open. Close all windows and open the program that you want to use.

**OPERATING SYSTEM NOT FOUND** — Contact Dell (see "Contacting Dell" on page 89).

**A REQUIRED** .**DLL FILE WAS NOT FOUND** — The program that you are trying to open is missing an essential file. Remove and then reinstall the program.

- 1 Click the Start button and click Control Panel.
- 2 Click Add or Remove Programs.
- **3** Select the program you want to remove.
- 4 Click Remove or Change/Remove and follow the prompts on the screen.
- **5** See the program documentation for installation instructions.

X:\ IS NOT ACCESSIBLE. THE DEVICE IS NOT READY — Insert a disk into the drive and try again.

## **IEEE 1394 Device Problems**

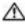

🗥 CAUTION: Before you begin any of the procedures in this section, follow the safety instructions in the Product Information Guide.

ENSURE THAT THE IEEE 1394 DEVICE IS PROPERLY INSERTED INTO THE CONNECTOR

#### ENSURE THAT THE IEEE 1394 DEVICE IS RECOGNIZED BY WINDOWS -

1 Click the Start button and click Control Panel.

2 Click Printers and Other Hardware.

If your IEEE 1394 device is listed, Windows recognizes the device.

IF YOU HAVE PROBLEMS WITH A DELL-PROVIDED IEEE 1394 DEVICE -

IF YOU HAVE PROBLEMS WITH AN IEEE 1394 DEVICE NOT PROVIDED BY DELL —

Contact Dell (see page 89) or the IEEE 1394 device manufacturer.

## **Keyboard Problems**

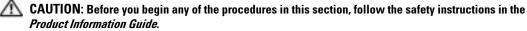

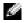

**NOTE:** Use the integrated keyboard when working in MS-DOS<sup>®</sup> mode or when running the Dell Diagnostics or the system setup program. When you attach an external keyboard, the integrated keyboard remains fully functional.

#### **External Keyboard Problems**

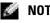

NOTE: When you attach an external keyboard, the integrated keyboard remains fully functional.

**CHECK THE KEYBOARD CABLE** — Shut down the computer. Disconnect the keyboard cable and check it for damage, and firmly reconnect the cable.

If you are using a keyboard extension cable, disconnect it and connect the keyboard directly to the computer.

#### CHECK THE EXTERNAL KEYBOARD -

- **1** Shut down the computer, wait 1 minute, and turn it on again.
- **2** Verify that the numbers, capitals, and scroll lock lights on the keyboard blink during the boot routine.
- 3 From the Windows desktop, click the Start button, point to Programs, point to Accessories, and click Notepad.
- **4** Type some characters on the external keyboard and verify that they appear on the display.

If you cannot verify these steps, you may have a defective external keyboard.

#### TO VERIFY THAT THE PROBLEM IS WITH THE EXTERNAL KEYBOARD, CHECK THE INTEGRATED KEYBOARD -

- 1 Shut down the computer.
- 2 Disconnect the external keyboard.
- **3** Turn on the computer.
- 4 From the Windows desktop, click the Start button, point to Programs, point to Accessories, and click Notepad.
- **5** Type some characters on the integrated keyboard and verify that they appear on the display.

If the characters appear now but did not with the external keyboard, you may have a defective external keyboard. Contact Dell (see "Contacting Dell" on page 89).

#### **Unexpected Characters**

**DISABLE THE NUMERIC KEYPAD** — Press <Num Lk> to disable the numeric keypad if numbers are displayed instead of letters. Verify that the numbers lock light is not lit.

## **Lockups and Software Problems**

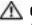

 $\Lambda$  CAUTION: Before you begin any of the procedures in this section, follow the safety instructions in the Product Information Guide.

#### The computer does not start up

ENSURE THAT THE AC ADAPTER IS FIRMLY CONNECTED TO THE COMPUTER AND TO THE ELECTRICAL OUTLET

#### The computer stops responding

SNOTICE: You might lose data if you are unable to perform an operating system shutdown.

**TURN THE COMPUTER OFF** — If you are unable to get a response by pressing a key on your keyboard or moving your mouse, press and hold the power button for at least 8 to 10 seconds until the computer turns off. Then restart your computer.

#### A program stops responding

#### END THE PROGRAM -

- 1 Press <Ctrl><Shift><Esc> simultaneously.
- 2 Click Applications.
- 3 Click the program that is no longer responding.
- 4 Click End Task.

#### A program crashes repeatedly

NOTE: Software usually includes installation instructions in its documentation or on a floppy disk or CD.

**CHECK THE SOFTWARE DOCUMENTATION** — If necessary, uninstall and then reinstall the program.

#### A program is designed for an earlier Windows operating system

**RUN THE PROGRAM COMPATIBILITY WIZARD** — The Program Compatibility Wizard configures a program so it runs in an environment similar to non-Windows XP operating system environments.

1 Click the Start button, point to All Programs→ Accessories, and then click Program Compatibility Wizard.

- 2 In the welcome screen, click Next.
- **3** Follow the instructions on the screen.

#### A solid blue screen appears

**TURN THE COMPUTER OFF** — If you are unable to get a response by pressing a key on your keyboard or moving your mouse, press and hold the power button for at least 8 to 10 seconds until the computer turns off. Then restart your computer.

#### Other software problems

## CHECK THE SOFTWARE DOCUMENTATION OR CONTACT THE SOFTWARE MANUFACTURER FOR TROUBLESHOOTING INFORMATION —

- Ensure that the program is compatible with the operating system installed on your computer.
- Ensure that your computer meets the minimum hardware requirements needed to run the software. See the software documentation for information.
- · Ensure that the program is installed and configured properly.
- Verify that the device drivers do not conflict with the program.
- If necessary, uninstall and then reinstall the program.

#### **BACK UP YOUR FILES IMMEDIATELY**

#### USE A VIRUS-SCANNING PROGRAM TO CHECK THE HARD DRIVE, FLOPPY DISKS, OR CDS

## SAVE AND CLOSE ANY OPEN FILES OR PROGRAMS AND SHUT DOWN YOUR COMPUTER THROUGH THE START MENU

**SCAN THE COMPUTER FOR SPYWARE** — If you are experiencing slow computer performance, you frequently receive pop-up advertisements, or you are having problems connecting to the Internet, your computer might be infected with spyware. Use an anti-virus program that includes anti-spyware protection (your program may require an upgrade) to scan the computer and remove spyware. For more information, go to **support.dell.com** and search for the keyword *spyware*.

**RUN THE DELL DIAGNOSTICS (SEE "DELL DIAGNOSTICS" ON PAGE 47)** — If all tests run successfully, the error condition is related to a software problem.

## **Memory Problems**

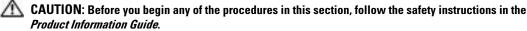

#### IF YOU RECEIVE AN INSUFFICIENT MEMORY MESSAGE -

- Save and close any open files and exit any open programs you are not using to see if that resolves the problem.
- See the software documentation for minimum memory requirements. If necessary, install additional memory (see "Memory" on page 73).
- Reseat the memory modules (see "Memory" on page 73) to ensure that your computer is successfully communicating with the memory.
- Run the Dell Diagnostics (see "Dell Diagnostics" on page 47).

#### IF YOU EXPERIENCE OTHER MEMORY PROBLEMS -

- Reseat the memory modules (see "Memory" on page 73) to ensure that your computer is successfully communicating with the memory.
- Ensure that you are following the memory installation guidelines (see "Memory" on page 73).
- Run the Dell Diagnostics (see "Dell Diagnostics" on page 47).

## **Network Problems**

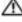

🗥 CAUTION: Before you begin any of the procedures in this section, follow the safety instructions in the Product Information Guide.

**CHECK THE NETWORK CABLE CONNECTOR** — Ensure that the network cable is firmly inserted into both the network connector on the back of the computer and the network jack.

**CHECK THE NETWORK LIGHTS ON THE NETWORK CONNECTOR** — No light indicates that no network communication exists. Replace the network cable.

#### **R**ESTART THE COMPUTER AND LOG ON TO THE NETWORK AGAIN

**CHECK YOUR NETWORK SETTINGS** — Contact your network administrator or the person who set up your network to verify that your network settings are correct and that the network is functioning.

## PC Card Problems

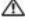

🗥 CAUTION: Before you begin any of the procedures in this section, follow the safety instructions in the **Product Information Guide.** 

**CHECK THE PC CARD** — Ensure that the PC Card is properly inserted into the connector.

ENSURE THAT THE CARD IS RECOGNIZED BY WINDOWS — Double-click the Safely Remove Hardware icon in the Windows taskbar. Ensure that the card is listed.

IF YOU HAVE PROBLEMS WITH A DELL-PROVIDED PC CARD — Contact Dell (see "Contacting Dell" on page 89).

IF YOU HAVE PROBLEMS WITH A PC CARD NOT PROVIDED BY DELL — Contact the PC Card manufacturer.

## **Power Problems**

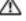

🗥 CAUTION: Before you begin any of the procedures in this section, follow the safety instructions in the Product Information Guide.

**NOTE:** See the *Dell Inspiron Help* file for information on standby mode. To access the help file, see "Finding Information" on page 9.

**CHECK THE POWER LIGHT** — When the power light is lit or blinking, the computer has power. If the power light is blinking, the computer is in standby mode—press the power button to exit standby mode. If the light is off, press the power button to turn on the computer.

**CHARGE THE BATTERY** — The battery charge may be depleted.

- 1 Reinstall the battery.
- 2 Use the AC adapter to connect the computer to an electrical outlet.
- **3** Turn on the computer.
  - **NOTE:** Battery capacity (the time it can hold a charge) decreases over time. Depending on how often the battery is used and the conditions under which it is used, you may need to purchase a new battery during the life of your computer.

**CHECK THE BATTERY TEMPERATURE** — If the battery temperature is below  $0^{\circ}$  C (32° F), the computer will not start up.

**TEST THE ELECTRICAL OUTLET** — Ensure that the electrical outlet is working by testing it with another device, such as a lamp.

**CHECK THE AC ADAPTER** — Check the AC adapter cable connections. If the AC adapter has a light, ensure that the light is on.

**CONNECT THE COMPUTER DIRECTLY TO AN ELECTRICAL OUTLET** — Bypass power protection devices, power strips, and the extension cable to verify that the computer turns on.

**ELIMINATE POSSIBLE INTERFERENCE** — Turn off nearby fans, fluorescent lights, halogen lamps, or other appliances.

**ADJUST THE POWER PROPERTIES** — See the Dell Inspiron Help file or search for the keyword standby in the Help and Support Center. To access help, see "Finding Information" on page 9.

**RESEAT THE MEMORY MODULES** — If the computer power light turns on but the display remains blank, reinstall the memory modules (see "Memory" on page 73).

#### Ensuring Sufficient Power for Your Computer

Your computer is designed to use the 65-W AC adapter; for optimum system performance, you should always use this adapter.

## **Printer Problems**

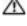

 $\Lambda$  CAUTION: Before you begin any of the procedures in this section, follow the safety instructions in the Product Information Guide.

**NOTE:** If you need technical assistance for your printer, contact the printer's manufacturer.

**CHECK THE PRINTER DOCUMENTATION** — See the printer documentation for setup and troubleshooting information.

**ENSURE THAT THE PRINTER IS TURNED ON** 

#### CHECK THE PRINTER CABLE CONNECTIONS -

- See the printer documentation for cable connection information.
- Ensure that the printer cables are securely connected to the printer and the computer (see "Printer Cable" on page 22).

**TEST THE ELECTRICAL OUTLET** — Ensure that the electrical outlet is working by testing it with another device, such as a lamp.

#### VERIFY THAT THE PRINTER IS RECOGNIZED BY WINDOWS -

- 1 Click the Start button, click Control Panel, and then click Printers and Other Hardware.
- 2 Click View installed printers or fax printers.
  - If the printer is listed, right-click the printer icon.
- 3 Click Properties and click the Ports tab. For a USB printer, ensure that the Print to the following port(s): setting is USB.

**REINSTALL THE PRINTER DRIVER** — See the printer documentation for instructions

## **Scanner Problems**

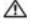

Product Information Guide.

**NOTE:** If you need technical assistance for your scanner, contact the scanner's manufacturer.

**CHECK THE SCANNER DOCUMENTATION** — See the scanner documentation for setup and troubleshooting information.

**UNLOCK THE SCANNER** — Ensure that your scanner is unlocked if it has a locking tab or button.

#### **R**ESTART THE COMPUTER AND TRY THE SCANNER AGAIN

#### CHECK THE CABLE CONNECTIONS -

- See the scanner documentation for cable connection information.
- Ensure that the scanner cables are securely connected to the scanner and the computer.

#### VERIFY THAT THE SCANNER IS RECOGNIZED BY MICROSOFT WINDOWS -

- 1 Click the Start button, click Control Panel, and then click Printers and Other Hardware.
- 2 Click Scanners and Cameras.

If your scanner is listed, Windows recognizes the scanner.

**REINSTALL THE SCANNER DRIVER** — See the scanner documentation for instructions.

## Sound and Speaker Problems

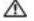

🗥 CAUTION: Before you begin any of the procedures in this section, follow the safety instructions in the Product Information Guide.

#### No sound from integrated speakers

**ADJUST THE WINDOWS VOLUME CONTROL** — Double-click the speaker icon in the lower-right corner of your screen. Ensure that the volume is turned up and that the sound is not muted. Adjust the volume, bass, or treble controls to eliminate distortion.

**ADJUST THE VOLUME USING KEYBOARD SHORTCUTS** — Press <Fn><F5> to disable (mute) or reenable the integrated speakers.

**REINSTALL THE SOUND (AUDIO) DRIVER** — See "Reinstalling Drivers and Utilities" on page 50.

#### No sound from external speakers

NOTE: The volume control in some MP3 players overrides the Windows volume setting. If you have been listening to MP3 songs, ensure that you did not turn the player volume down or off.

**ENSURE THAT THE SUBWOOFER AND THE SPEAKERS ARE TURNED ON** — See the setup diagram supplied with the speakers. If your speakers have volume controls, adjust the volume, bass, or treble to eliminate distortion.

**ADJUST THE WINDOWS VOLUME CONTROL** — Click or double-click the speaker icon in the lower-right corner of your screen. Ensure that the volume is turned up and that the sound is not muted.

**DISCONNECT HEADPHONES FROM THE HEADPHONE CONNECTOR** — Sound from the speakers is automatically disabled when headphones are connected to the computer's front-panel headphone connector.

**TEST THE ELECTRICAL OUTLET** — Ensure that the electrical outlet is working by testing it with another device, such as a lamp.

**ELIMINATE POSSIBLE INTERFERENCE** — Turn off nearby fans, fluorescent lights, or halogen lamps to check for interference.

#### REINSTALL THE AUDIO DRIVER (SEE "REINSTALLING DRIVERS AND UTILITIES" ON PAGE 50)

RUN THE DELL DIAGNOSTICS (SEE "DELL DIAGNOSTICS" ON PAGE 47)

#### No sound from headphones

**CHECK THE HEADPHONE CABLE CONNECTION** — Ensure that the headphone cable is securely inserted into the headphone connector (see page 14).

**ADJUST THE WINDOWS VOLUME CONTROL** — Click or double-click the speaker icon in the lower-right corner of your screen. Ensure that the volume is turned up and that the sound is not muted.

## **Touch Pad or Mouse Problems**

#### CHECK THE TOUCH PAD SETTINGS -

1 Click the Start button, click Control Panel, and then click Printers and Other Hardware.

- 2 Click Mouse.
- **3** Try adjusting the settings.

**CHECK THE MOUSE CABLE** — Shut down the computer. Disconnect the mouse cable, check it for damage, and firmly reconnect the cable.

If you are using a mouse extension cable, disconnect it and connect the mouse directly to the computer.

#### To verify that the problem is with the mouse, check the touch pad —

- **1** Shut down the computer.
- **2** Disconnect the mouse.
- **3** Turn on the computer.
- 4 At the Windows desktop, use the touch pad to move the cursor around, select an icon, and open it.
- If the touch pad operates correctly, the mouse may be defective.

**REINSTALL THE TOUCH PAD DRIVER** — See "Reinstalling Drivers and Utilities" on page 50.

## Video and Display Problems

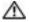

A CAUTION: Before you begin any of the procedures in this section, follow the safety instructions in the **Product Information Guide.** 

#### If the display is blank

**NOTE:** If you are using a program that requires a higher resolution than your computer supports, it is recommended that you attach an external monitor to your computer.

**CHECK THE BATTERY** — If you are using a battery to power your computer, the battery charge may be depleted. Connect the computer to an electrical outlet using the AC adapter, and turn on the computer.

**TEST THE ELECTRICAL OUTLET** — Ensure that the electrical outlet is working by testing it with another device, such as a lamp.

**CHECK THE AC ADAPTER** — Check the AC adapter cable connections. If the AC adapter has a light, ensure that the light is on.

**CONNECT THE COMPUTER DIRECTLY TO AN ELECTRICAL OUTLET** — Bypass power protection devices, power strips, and the extension cable to verify that the computer turns on.

**ADJUST THE POWER PROPERTIES** — Search for the keyword *standby* in the Windows Help and Support Center.

**SWITCH THE VIDEO IMAGE** — If your computer is attached to an external monitor, press  $\langle Fn \rangle \langle F8 \rangle$ to switch the video image to the display.

#### If the display is difficult to read

**ADJUST THE BRIGHTNESS** — Press <Fn> and the up- or down-arrow key.

**MOVE THE EXTERNAL SUBWOOFER AWAY FROM THE COMPUTER OR MONITOR** — If your external speaker system includes a subwoofer, ensure that the subwoofer is at least 60 cm (2 ft) away from the computer or external monitor.

**ELIMINATE POSSIBLE INTERFERENCE** — Turn off nearby fans, fluorescent lights, halogen lamps, or other appliances.

**ROTATE THE COMPUTER TO FACE A DIFFERENT DIRECTION** — Eliminate sunlight glare, which can cause poor picture quality.

#### ADJUST THE WINDOWS DISPLAY SETTINGS -

- 1 Click the Start button and then click Control Panel.
- 2 Click Appearance and Themes.
- 3 Click the area you want to change or click the Display icon.
- **4** Try different settings for Color quality and Screen resolution.

SEE "ERROR MESSAGES" — If an error message appears, see "Error Messages" on page 58.

#### If only part of the display is readable

#### CONNECT AN EXTERNAL MONITOR -

1 Shut down your computer and connect an external monitor to the computer.

**2** Turn on the computer and the monitor and adjust the monitor brightness and contrast controls.

If the external monitor works, the computer display or video controller may be defective. Contact Dell (see "Contacting Dell" on page 89).

# 10

# **Adding and Replacing Parts**

## **Before You Begin**

This chapter provides procedures for removing and installing the components in your computer. Unless otherwise noted, each procedure assumes that the following conditions exist:

- You have performed the steps in "Turning Off Your Computer" on page 71 and "Before Working Inside Your Computer" on page 72.
- You have read the safety information in your Dell<sup>™</sup> Product Information Guide.
- A component can be replaced by performing the removal procedure in reverse order.

#### **Recommended Tools**

The procedures in this document may require the following tools:

- Small flat-blade screwdriver
- Phillips screwdriver
- Flash BIOS update program floppy disk or CD

## Turning Off Your Computer

**NOTICE:** To avoid losing data, save and close any open files and exit any open programs before you turn off your computer.

- **1** Shut down the operating system:
  - **a** Save and close any open files, exit any open programs, click the **Start** button, and then click **Turn Off Computer**.
  - **b** In the Turn off computer window, click Turn off.

The computer turns off after the operating system shutdown process finishes.

2 Ensure that the computer and any attached devices are turned off. If your computer and attached devices did not automatically turn off when you shut down your operating system, press and hold the power button for 4 seconds.

#### **Before Working Inside Your Computer**

Use the following safety guidelines to help protect your computer from potential damage and to help ensure your own personal safety.

- CAUTION: Before you begin any of the procedures in this section, follow the safety instructions in the *Product Information Guide*.
- CAUTION: Handle components and cards with care. Do not touch the components or contacts on a card. Hold a card by its edges or by its metal mounting bracket. Hold a component such as a processor by its edges, not by its pins.
- NOTICE: Only a certified service technician should perform repairs on your computer. Damage due to servicing that is not authorized by Dell is not covered by your warranty.
- NOTICE: When you disconnect a cable, pull on its connector or on its strain-relief loop, not on the cable itself. Some cables have a connector with locking tabs; if you are disconnecting this type of cable, press in on the locking tabs before you disconnect the cable. As you pull connectors apart, keep them evenly aligned to avoid bending any connector pins. Also, before you connect a cable, ensure that both connectors are correctly oriented and aligned.
- NOTICE: To avoid damaging the computer, perform the following steps before you begin working inside the computer.
- 1 Ensure that the work surface is flat and clean to prevent the computer cover from being scratched.
- **2** Turn off your computer (see "Turning Off Your Computer" on page 71).
- NOTICE: To disconnect a network cable, first unplug the cable from your computer and then unplug it from the network wall jack.
- 3 Disconnect any telephone or telecommunication lines from the computer.
- **4** Disconnect your computer and all attached devices from their electrical outlets, and then press the power button to ground the system board.
- NOTICE: To connect a network cable, first plug the cable into the network wall jack and then plug it into the computer.
- 5 Remove any installed PC Cards from the PC Card slot.
- 6 Close the display and turn the computer upside down on a flat work surface.
- NOTICE: To avoid damaging the system board, you must remove the main battery before you service the computer.

7 Slide and hold the battery-bay latch release on the bottom of the computer, and then remove the battery from the bay.

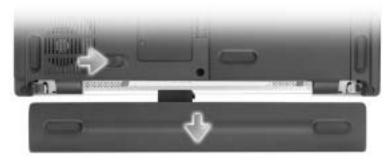

**8** Remove any installed modules.

## Memory

You can increase your computer memory by installing memory modules on the system board. See "Specifications" on page 81 for information on the memory supported by your computer. Install only memory modules that are intended for your computer.

Ø

NOTE: Memory modules purchased from Dell are covered under your computer warranty.

# CAUTION: Before you begin any of the procedures in this section, follow the safety instructions located in the *Product Information Guide*.

- **1** Follow the procedures in "Before You Begin" on page 71.
- **2** Turn the computer over, loosen the captive screws on the memory module cover, and then remove the cover.

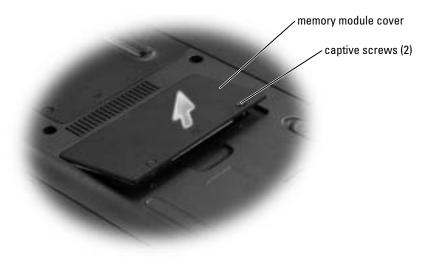

NOTICE: To prevent damage to the memory module connector, do not use tools to spread the memory-module securing clips.

- **3** If you are replacing a memory module, remove the existing module:
  - **a** Use your fingertips to carefully spread apart the securing clips on each end of the memory module connector until the module pops up.
  - **b** Remove the module from the connector.

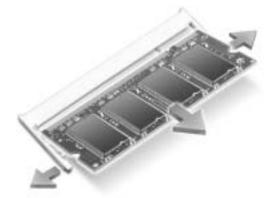

**4** Ground yourself and install the new memory module:

**NOTE:** If the memory module is not installed properly, the computer may not boot properly. No error message indicates this failure.

- **a** Align the notch in the module edge connector with the tab in the connector slot.
- **b** Slide the module firmly into the slot at a 45-degree angle, and rotate the module down until it clicks into place. If you do not feel the click, remove the module and reinstall it.

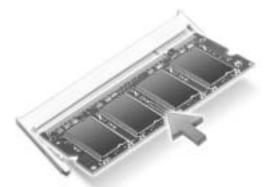

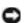

**5** Replace the cover.

**NOTICE:** If the cover is difficult to close, remove the module and reinstall it. Forcing the cover to close may damage your computer.

- **6** Insert the battery into the battery bay, or connect the AC adapter to your computer and an electrical outlet.
- 7 Turn on the computer.

As the computer boots, it detects the additional memory and automatically updates the system configuration information.

To confirm the amount of memory installed in the computer, click the **Start** button, click **Help and Support**, and then click **Computer Information**.

# Modem

If you ordered the optional modem at the same time that you ordered your computer, the modem is already installed

# CAUTION: Before you begin any of the procedures in this section, follow the safety instructions located in the *Product Information Guide*.

- **1** Follow the procedures in "Before You Begin" on page 71.
- **2** Turn the computer over and loosen the captive screws on the Mini PCI card and modem cover.
- **3** Place your finger under the cover at the indentation and lift the cover open.

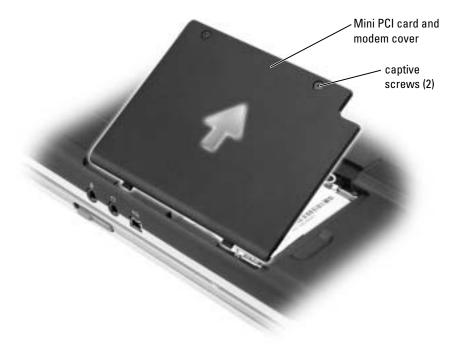

- **4** If a modem is not already installed, go to step 5. If you are replacing a modem, remove the existing modem:
  - **a** Remove the screws securing the modem to the system board, and set them aside.
  - **b** Pull straight up on the attached pull-tab to lift the modem out of its connector on the system board, and disconnect the modem cable.

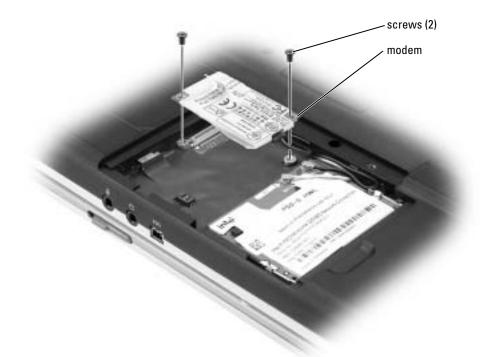

- **5** Connect the modem cable to the modem.
- NOTICE: The connectors are keyed to ensure correct insertion. If you feel resistance, check the connectors and realign the card.
- 6 Align the modem with the screw holes and press the modem into the connector on the system board.
- 7 Install the screws to secure the modem to the system board.
- **8** Replace the cover.

## **Mini PCI Card**

**NOTE:** 2.4-GHz Mini PCI cards may be removed and installed by the user. If you ordered a Mini PCI card with your computer, the card is already installed.

# **CAUTION**: Before you begin any of the procedures in this section, follow the safety instructions located in the *Product Information Guide*.

- **1** Follow the procedures in "Before You Begin" on page 71.
- **2** Turn the computer over.
- **3** Loosen the captive screws on the cover, and remove the cover.

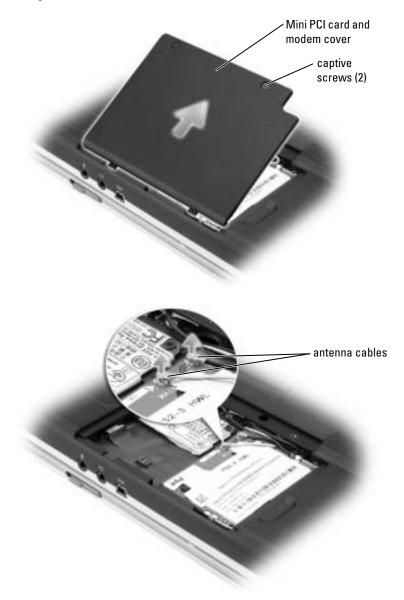

- If a Mini PCI card is not already installed, go to step 5. If you are replacing a Mini PCI card, 4 remove the existing card:
  - Disconnect the Mini PCI card from any attached cables. а
  - Release the Mini PCI card by spreading the metal securing tabs until the card pops b up slightly.
  - Lift the Mini PCI card out of its connector. C

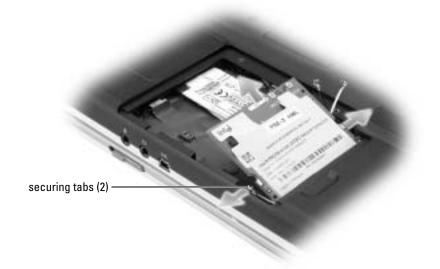

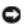

**NOTICE:** The connectors are keyed to ensure correct insertion. If you feel resistance, check the connectors and realign the card.

**5** Align the Mini PCI card with the connector at a 45-degree angle, and press the Mini PCI card into the connector until you hear a click.

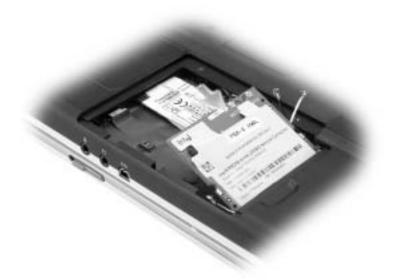

**NOTICE:** To avoid damaging the Mini PCI card, never place cables on top of or under the card.

**6** Connect the antenna cables to the connectors on the Mini PCI card.

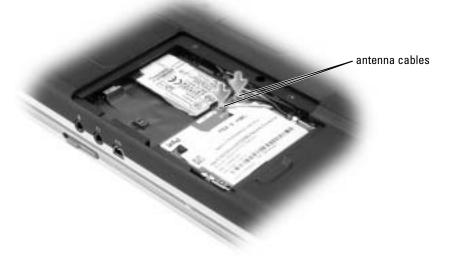

7 Replace the cover and tighten the screws.

# 11

# Appendix

# **Specifications**

| Intel <sup>®</sup> Pentium <sup>®</sup> M or Intel Celeron <sup>®</sup> M processor |  |
|-------------------------------------------------------------------------------------|--|
| 400 MHz                                                                             |  |
|                                                                                     |  |
| Intel 855GME                                                                        |  |
| 64 bits                                                                             |  |
| 64 bits                                                                             |  |
| 32 bits                                                                             |  |
| 4 MB                                                                                |  |
| 64 bits                                                                             |  |
| 32 bits                                                                             |  |
|                                                                                     |  |
| Texas Instruments PCI 7420 CardBus controller                                       |  |
| one (supports one Type I or Type II card)                                           |  |
| 3.3 V and 5 V                                                                       |  |
| 68 pins                                                                             |  |
| PCMCIA 16 bits<br>CardBus 32 bits                                                   |  |
|                                                                                     |  |
| two SODIMM sockets (one user-accessible socket)                                     |  |
| 128, 256, 512 MB, and 1 GB                                                          |  |
| 3.3-V DDR SODIMM                                                                    |  |
| 256 MB                                                                              |  |
| 2 GB                                                                                |  |
|                                                                                     |  |

| Ports and Connectors |                                                              |
|----------------------|--------------------------------------------------------------|
| Video                | 15-hole connector                                            |
| Audio                | microphone connector, stereo<br>headphone/speakers connector |
| USB (2)              | 4-pin USB 2.0-compliant connector                            |
| Modem                | RJ-11 port                                                   |
| Network adapter      | RJ-45 port                                                   |
| IEEE 1394            | 4-pin serial connector                                       |
| S-video TV-out       | 7-pin mini-DIN connector                                     |
| Mini PCI             | Type IIIA Mini PCI card slot                                 |
| Secure Digital       | SD slot                                                      |

#### Communications

| Modem:          |                                    |
|-----------------|------------------------------------|
| Туре            | v.92 56K MDC                       |
| Controller      | softmodem                          |
| Interface       | internal AC'97 bus                 |
| Network adapter | 10/100 EthernetLAN on system board |
| Wireless        | internal Mini PCI Wi-Fi support    |

#### Video

| Video type       | Intel UMA integrated                                                |
|------------------|---------------------------------------------------------------------|
| Video controller | Intel 855GME integrated chip set                                    |
| Video memory     | Digital Video Memory (DVM) technology;<br>up to 64-MB shared memory |
| LCD interface    | LVDS                                                                |
| TV support       | NTSC or PAL in S-video mode                                         |

#### Audio

| Audio type                 | AC'97(Soft Audio)                                                |
|----------------------------|------------------------------------------------------------------|
| Audio controller           | SigmaTel STAC 9750                                               |
| Stereo conversion          | 18-bit (analog-to-digital and digital-to-analog)                 |
| Interfaces:                |                                                                  |
| Internal                   | PCI bus/AC'97                                                    |
| External                   | microphone-in connector, stereo<br>headphones/speakers connector |
| Speaker                    | two 3-ohm speakers                                               |
| Internal speaker amplifier | 2-W channel into 3 ohms                                          |
| Volume controls            | keyboard shortcuts, program menus                                |
|                            |                                                                  |

#### Display

| 2.000.00                                            |                                                                                                    |
|-----------------------------------------------------|----------------------------------------------------------------------------------------------------|
| Type (active-matrix TFT)                            | WXGA                                                                                                    |
| Dimensions:                                         |                                                                                                    |
| Height                                              | 163.2 mm (6.43 inches)                                                                                                |
| Width                                               | 261.12 mm (10.28 inches)                                                                                              |
| Diagonal                                            | 307.93 mm (12.1 inches)                                                                                               |
| Maximum resolution                                  | 1280 x 800 at 16.7 million colors                                                                                     |
| Refresh rate                                        | 60 Hz                                                                                                    |
| Operating angle                                     | $0^{\circ}$ (closed) to $180^{\circ}$                                                                                 |
| Pixel pitch:                                        | 0.24 mm x 0.24 mm                                                                                                    |
| Power Consumption (panel with backlight) (typical): | 5.7 W                                                                                                    |
| Controls                                            | brightness can be controlled through<br>keyboard shortcuts with <fn> up-arrow<br/>and <fn> down-arrow keys.</fn></fn> |
| Keyboard                                            |                                                                                                    |
| Number of keys                                      | 82 (U.S. and Canada); 86 (Europe); 83 (Japan)                                                                         |
| Layout                                              | QWERTY/AZERTY/Kanji                                                                                                   |
|                                                     |                                                                                                    |

| Touch Pad                                        |                                                                                                    |  |
|--------------------------------------------------|----------------------------------------------------------------------------------------------------|--|
| X/Y position resolution<br>(graphics table mode) | 240 срі                                                                                                    |  |
| Size:                                            |                                                                                                    |  |
| Width                                            | 60.75-mm (2.39 inches) sensor-active area                                                                                                    |  |
| Height                                           | 44.75-mm (1.76 inches) rectangle                                                                                                    |  |
| Battery                                          |                                                                                                    |  |
| Туре                                             | 8-cell "smart" lithium ion<br>4-cell "smart" lithium ion                                                                                            |  |
| Dimensions:                                      |                                                                                                    |  |
| Depth                                            | 40.88 mm (1.61 inches) (8 cell)<br>23.8 mm (0.93 inch)(4 cell)                                                                                      |  |
| Height                                           | 25.4 mm (1.0 inch)                                                                                                    |  |
| Width                                            | 272.4 mm (10.7 inches)                                                                                                    |  |
| Weight                                           | 0.45 kg (0.98 lb) (8 cell) approximate<br>0.24 kg (0.54 lb) (4 cell) approximate                                                                    |  |
|                                                  | Weight varies depending on configuration and manufacturing variability.                                                                             |  |
| Voltage                                          | 14.8 VDC                                                                                                    |  |
| Charge time (approximate):                       |                                                                                                    |  |
| Computer on                                      | 2.5 hours                                                                                                    |  |
| Computer off                                     | 1.5 hours                                                                                                    |  |
| Operating time                                   | Battery operating time varies depending on<br>operating conditions and can be significantly<br>reduced under certain power-intensive<br>conditions. |  |
|                                                  | See "Using a Battery" on page 25 for more information on battery life.                                                                              |  |
| Life span (approximate)                          | 500 discharge/charge cycles                                                                                                    |  |
| Temperature range:                               |                                                                                                    |  |
| Operating                                        | 0° to 35°C (32° to 95°F)                                                                                                    |  |
| Storage                                          | $-40^{\circ}$ to $65^{\circ}$ C ( $-40^{\circ}$ to $149^{\circ}$ F)                                                                                 |  |
|                                                  |                                                                                                    |  |

#### **AC Adapter**

| AC Adapter                                       |                                                                                 |  |
|--------------------------------------------------|---------------------------------------------------------------------------------|--|
| Input voltage                                    | 90–240 VAC                                                                      |  |
| Input current (maximum)                          | 1.5 A                                                                           |  |
| Input frequency                                  | 47–63 Hz                                                                        |  |
| Output current                                   | <ul><li>4.5 A (maximum at 4-second pulse);</li><li>3.3 A (continuous)</li></ul> |  |
| Output power                                     | 65 W                                                                            |  |
| Rated output voltage                             | 19.5 VDC                                                                        |  |
| Dimensions:                                      |                                                                                 |  |
| Height                                           | 27.94 mm (1.1 inches)                                                           |  |
| Width                                            | 58.42 mm (2.3 inches)                                                           |  |
| Depth                                            | 133.85 mm (5.25 inches)                                                         |  |
| Weight (with cables)                             | 0.4 kg (0.9 lb)                                                                 |  |
| Temperature range:                               |                                                                                 |  |
| Operating                                        | 0° to 35°C (32° to 95°F)                                                        |  |
| Storage                                          | –40° to 65°C (–40° to 149°F)                                                    |  |
| Physical                                         |                                                                                 |  |
| Height                                           | 32 mm (1.2 inches)                                                              |  |
| Width                                            | 297 mm (11.7 inches)                                                            |  |
| Depth                                            | 215 mm (8.5 inches)                                                             |  |
| Weight:                                          | Weight varies depending on configuration and manufacturing variability.         |  |
| With 8-cell battery and TravelLite travel module | 2.0 kg (4.4 lb) approximate                                                     |  |
| With 8-cell battery and DVD                      | 2.2 kg (4.8 lb) approximate                                                     |  |
| With 4-cell battery and TravelLite travel module | 1.7 kg (3.8 lb) approximate                                                     |  |
|                                                  |                                                                                 |  |

With 4-cell battery and DVD 1.9 kg (4.2 lb) approximate

| Environmental                                                                                      |                                                                     |
|----------------------------------------------------------------------------------------------------|---------------------------------------------------------------------|
| Temperature range:                                                                                 |                                                                     |
| Operating                                                                                          | 0° to 35°C (32° to 95°F)                                            |
| Storage                                                                                            | $-40^{\circ}$ to $65^{\circ}$ C ( $-40^{\circ}$ to $149^{\circ}$ F) |
| Relative humidity (maximum):                                                                       |                                                                     |
| Operating                                                                                          | 10% to 90% (noncondensing)                                          |
| Storage                                                                                            | 5% to 95% (noncondensing)                                           |
| Maximum vibration (using a random-vibration spectrum that simulates user environment):             |                                                                     |
| Operating                                                                                          | 0.9 GRMS                                                            |
| Storage                                                                                            | 1.3 GRMS                                                            |
| Maximum shock (measured with<br>hard drive in head-parked position<br>and a 2-ms half-sine pulse): |                                                                     |
| Operating                                                                                          | 122 G                                                               |
| Storage                                                                                            | 163 G                                                               |
| Altitude (maximum):                                                                                |                                                                     |
| Operating                                                                                          | -15.2 to 3048 m (-50 to 10,000 ft)                                  |
| Storage                                                                                            | -15.2 to 10,668 m (-50 to 35,000 ft)                                |

### Using the System Setup Program

#### **Overview**

**NOTE:** Your operating system may automatically configure most of the options available in system setup, thus overriding options that you set through system setup. (An exception is the **External Hot Key** option, which you can disable or enable only through system setup.) For more information on configuring features for your operating system, see the Help and Support Center.

The system setup screens display the current setup information and settings for your computer, such as:

- System configuration
- Boot order
- Boot (start-up) configuration

- ٠ Basic device-configuration settings
- System security and hard-drive password settings

NOTICE: Unless you are an expert computer user or are directed to do so by Dell technical support, do not change the system setup settings. Certain changes might make your computer work incorrectly.

#### Viewing the System Setup Screens

- **1** Turn on (or restart) your computer.
- **2** When the DELL<sup>M</sup> logo appears, press  $\langle F2 \rangle$  immediately. If you wait too long and the Windows logo appears, continue to wait until you see the Windows desktop. Then shut down your computer and try again.

#### System Setup Screens

**NOTE:** For information about a specific item on a system setup screen, highlight the item and see the Help area on the screen.

On each screen, the system setup options are listed at the left. To the right of each option is the setting or value for that option. You can change settings that appear as white type on the screen. Options or values that you cannot change (because they are determined by the computer) appear less bright.

The upper-right corner of the screen displays help information for the currently highlighted option. System-setup key functions are listed across the bottom of the screen. The first screen of the system setup displays the system information.

#### **Commonly Used Options**

Any changes require that you reboot the computer for new settings to take effect.

#### **Changing the Boot Sequence**

The boot sequence, or boot order, tells the computer where to look to find the software needed to start the operating system. You can control the boot sequence and enable/disable devices using the Boot Order page of system setup.

**NOTE:** To change the boot sequence on a one-time-only basis, see "Performing a One-Time Boot" on page 88.

The **Boot** Order page displays a general list of the bootable devices that may be installed in your computer, including but not limited to the following:

- **USB FDD** •
- **USB** Memory •
- IDE HDD •
- **USB HDD**
- IDE CDROM
- PCI LAN

During the boot routine, the computer starts at the top of the list and scans each enabled device for the operating system start-up files. When the computer finds the files, it stops searching and starts the operating system.

To change the order of the boot devices:

- 1 Select (highlight) a device by pressing the down-arrow or up-arrow key.
- 2 Then press the + key to move the selection up the list or the key to move it down the list.

Boot sequence changes take effect as soon as you save the changes and exit system setup.

#### Performing a One-Time Boot

You can set a one-time-only boot sequence without entering system setup. (You can also use this procedure to boot the Dell Diagnostics on the diagnostics utility partition on your hard drive.)

- 1 Shut down the computer through the Start menu.
- **2** Connect the computer to an electrical outlet.
- 3 Turn on the computer. When the DELL logo appears, press <F12> immediately. If you wait too long and the Windows logo appears, continue to wait until you see the Windows desktop. Then shut down your computer and try again.
- **4** When the boot device list appears, highlight the device from which you want to boot and press <Enter>.

The computer boots to the selected device.

The next time you reboot the computer, the previous boot order is restored.

# **Dell Technical Support Policy (U.S. Only)**

Technician-assisted technical support requires the cooperation and participation of the customer in the troubleshooting process and provides for restoration of the operating system, software programs, and hardware drivers to the original default configuration as shipped from Dell, as well as the verification of appropriate functionality of the computer and all Dell-installed hardware. In addition to this technician-assisted technical support, online technical support is available at **support.dell.com**. Additional technical support options may be available for purchase. Dell provides limited technical support for the computer and any "Dell-installed" software and peripherals<sup>1</sup>. Support for third-party software and peripherals is provided by the original manufacturer, including those purchased and/or installed through Dell Software and Peripherals, Readyware, and Custom Factory Integration<sup>2</sup>.

- 1 Repair services are provided pursuant to the terms and conditions of your limited warranty and any optional support service contract purchased with the computer.
- 2 All Dell-standard components included in a Custom Factory Integration (CFI) project are covered by the standard Dell limited warranty for your computer. However, Dell also extends a parts replacement program to cover all nonstandard, third-party hardware components integrated through CFI for the duration of the computer's service contract.

#### Definition of "Dell-Installed" Software and Peripherals

Dell-installed software includes the operating system and some of the software programs that are installed on the computer during the manufacturing process (Microsoft<sup>®</sup> Office, Norton Antivirus, and so on).

Dell-installed peripherals include any internal expansion cards, or Dell-branded module bay or PC Card accessories. In addition, any Dell-branded monitors, keyboards, mice, speakers, microphones for telephonic modems, docking stations/port replicators, networking products, and all associated cabling are included.

#### **Definition of "Third-Party" Software and Peripherals**

Third-party software and peripherals include any peripheral, accessory, or software program sold by Dell not under the Dell brand (printers, scanners, cameras, games, and so on). Support for all third-party software and peripherals is provided by the original manufacturer of the product.

# **Contacting Dell**

To contact Dell electronically, you can access the following websites:

- www.dell.com
- support.dell.com (technical support)
- premiersupport.dell.com (technical support for educational, government, healthcare, and ٠ medium/large business customers, including Premier, Platinum, and Gold customers)

For specific web addresses for your country, find the appropriate country section in the table below.

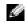

**NOTE:** Toll-free numbers are for use within the country for which they are listed.

When you need to contact Dell, use the electronic addresses, telephone numbers, and codes provided in the following table. If you need assistance in determining which codes to use, contact a local or an international operator.

| Country (City)<br>International Access Code<br>Country Code<br>City Code | Department Name or Service Area,<br>Website and E-Mail Address        | Area Codes,<br>Local Numbers, and<br>Toll-Free Numbers |
|--------------------------------------------------------------------------|-----------------------------------------------------------------------|--------------------------------------------------------|
| Anguilla                                                                 | General Support                                                       | toll-free: 800-335-0031                                |
| Antigua and Barbuda                                                      | General Support                                                       | 1-800-805-5924                                         |
| Argentina (Buenos Aires)                                                 | Website: www.dell.com.ar                                              |                                                        |
| International Access Code: 00                                            | E-mail: us_latin_services@dell.com                                    |                                                        |
| Country Code: 54<br>City Code: 11                                        | E-mail for desktop and portable computers:<br>la-techsupport@dell.com |                                                        |
|                                                                          | E-mail for servers and EMC:<br>la_enterprise@dell.com                 |                                                        |
|                                                                          | Customer Care                                                         | toll-free: 0-800-444-0730                              |
|                                                                          | Tech Support                                                          | toll-free: 0-800-444-0733                              |
|                                                                          | Tech Support Services                                                 | toll-free: 0-800-444-0724                              |
|                                                                          | Sales                                                                 | 0-810-444-3355                                         |
| Aruba                                                                    | General Support                                                       | toll-free: 800-1578                                    |
| Australia (Sydney)                                                       | E-mail (Australia): au_tech_support@dell.com                          |                                                        |
| International Access Code: 001                                           | 1 E-mail (New Zealand): nz_tech_support@dell.com                      |                                                        |
| Country Code: 61                                                         | Home and Small Business                                               | 1-300-655-533                                          |
| City Code: 2                                                             | Government and Business                                               | toll-free: 1-800-633-559                               |
|                                                                          | Preferred Accounts Division (PAD)                                     | toll-free: 1-800-060-889                               |
|                                                                          | Customer Care                                                         | toll-free: 1-800-819-339                               |
|                                                                          | Technical Support (portables and desktops)                            | toll-free: 1-300-655-533                               |
|                                                                          | Technical Support (servers and workstations)                          | toll-free: 1-800-733-314                               |
|                                                                          | Corporate Sales                                                       | toll-free: 1-800-808-385                               |
|                                                                          | Transaction Sales                                                     | toll-free: 1-800-808-312                               |
|                                                                          | Fax                                                                   | toll-free: 1-800-818-341                               |

| Country (City)<br>International Access Code<br>Country Code<br>City Code | Department Name or Service Area,<br>Website and E-Mail Address                  | Area Codes,<br>Local Numbers, and<br>Toll-Free Numbers |
|--------------------------------------------------------------------------|---------------------------------------------------------------------------------|--------------------------------------------------------|
| Austria (Vienna)                                                         | Website: support.euro.dell.com                                                  |                                                        |
| International Access Code: 900                                           | E-mail: tech_support_central_europe@dell.com                                    |                                                        |
| Country Code: 43                                                         | Home/Small Business Sales                                                       | 0820 240 530 00                                        |
| City Code: 1                                                             | Home/Small Business Fax                                                         | 0820 240 530 49                                        |
|                                                                          | Home/Small Business Customer Care                                               | 0820 240 530 14                                        |
|                                                                          | Preferred Accounts/Corporate Customer Care                                      | 0820 240 530 16                                        |
|                                                                          | Home/Small Business Technical Support                                           | 0820 240 530 14                                        |
|                                                                          | Preferred Accounts/Corporate Technical Support                                  | 0660 8779                                              |
|                                                                          | Switchboard                                                                     | 0820 240 530 00                                        |
| Bahamas                                                                  | General Support                                                                 | toll-free: 1-866-278-6818                              |
| Barbados                                                                 | General Support                                                                 | 1-800-534-3066                                         |
| Belgium (Brussels)                                                       | Website: support.euro.dell.com                                                  |                                                        |
| International Access Code: 00<br>Country Code: 32                        | E-mail for French-speaking Customers:<br>support.euro.dell.com/be/fr/emaildell/ |                                                        |
| City Code: 2                                                             | Technical Support                                                               | 02 481 92 88                                           |
|                                                                          | Technical Support Fax                                                           | 02 481 92 95                                           |
|                                                                          | Customer Care                                                                   | 02 713 15 .65                                          |
|                                                                          | Corporate Sales                                                                 | 02 481 91 00                                           |
|                                                                          | Fax                                                                             | 02 481 92 99                                           |
|                                                                          | Switchboard                                                                     | 02 481 91 00                                           |
| Bermuda                                                                  | General Support                                                                 | 1-800-342-0671                                         |
| Bolivia                                                                  | General Support                                                                 | toll-free: 800-10-0238                                 |
| Brazil                                                                   | Website: www.dell.com/br                                                        |                                                        |
| International Access Code: 00                                            | Customer Support, Technical Support                                             | 0800 90 3355                                           |
| Country Code: 55                                                         | Technical Support Fax                                                           | 51 481 5470                                            |
| City Code: 51                                                            | Customer Care Fax                                                               | 51 481 5480                                            |
|                                                                          | Sales                                                                           | 0800 90 3390                                           |
| British Virgin Islands                                                   | General Support                                                                 | toll-free: 1-866-278-6820                              |
| Brunei                                                                   | Customer Technical Support (Penang, Malaysia)                                   | 604 633 4966                                           |
| Country Code: 673                                                        | Customer Service (Penang, Malaysia)                                             | 604 633 4949                                           |
|                                                                          | Transaction Sales (Penang, Malaysia)                                            | 604 633 4955                                           |

| Country (City)<br>International Access Code<br>Country Code<br>City Code | Department Name or Service Area,<br>Website and E-Mail Address | Area Codes,<br>Local Numbers, and<br>Toll-Free Numbers |
|--------------------------------------------------------------------------|----------------------------------------------------------------|--------------------------------------------------------|
| Canada (North York, Ontario)                                             | Online Order Status: www.dell.ca/ostatus                       |                                                        |
| International Access Code: 011                                           | AutoTech (automated technical support)                         | toll-free: 1-800-247-9362                              |
|                                                                          | Customer Care (Home Sales/Small Business)                      | toll-free: 1-800-847-4096                              |
|                                                                          | Customer Care (med./large business, government)                | toll-free: 1-800-326-9463                              |
|                                                                          | Technical Support (Home Sales/Small Business)                  | toll-free: 1-800-847-4096                              |
|                                                                          | Technical Support (med./large bus., government)                | toll-free: 1-800-387-5757                              |
|                                                                          | Sales (Home Sales/Small Business)                              | toll-free: 1-800-387-5752                              |
|                                                                          | Sales (med./large bus., government)                            | toll-free: 1-800-387-5755                              |
|                                                                          | Spare Parts Sales & Extended Service Sales                     | 1 866 440 3355                                         |
| Cayman Islands                                                           | General Support                                                | 1-800-805-7541                                         |
| Chile (Santiago)                                                         | Sales, Customer Support, and Technical Support                 | toll-free: 1230-020-4823                               |
| Country Code: 56                                                         |                                                                |                                                        |
| City Code: 2                                                             |                                                                |                                                        |

| Country (City)<br>International Access Code<br>Country Code<br>City Code | Department Name or Service Area,<br>Website and E-Mail Address                             | Area Codes,<br>Local Numbers, and<br>Toll-Free Numbers |
|--------------------------------------------------------------------------|--------------------------------------------------------------------------------------------|--------------------------------------------------------|
| China (Xiamen)                                                           | Technical Support Website: support.dell.com.cn                                             |                                                        |
| Country Code: 86                                                         | Technical Support E-mail: cn_support@dell.com                                              |                                                        |
| City Code: 592                                                           | Customer Care E-mail: customer_cn@dell.com                                                 |                                                        |
|                                                                          | Technical Support Fax                                                                      | 592 818 1350                                           |
|                                                                          | Technical Support (Dell <sup>™</sup> Dimension <sup>™</sup> and<br>Inspiron <sup>™</sup> ) | toll-free: 800 858 2969                                |
|                                                                          | Technical Support (OptiPlex™, Latitude™, and Dell Precision™)                              | toll-free: 800 858 0950                                |
|                                                                          | Technical Support (servers and storage)                                                    | toll-free: 800 858 0960                                |
|                                                                          | Technical Support (projectors, PDAs, switches, routers, and so on)                         | toll-free: 800 858 2920                                |
|                                                                          | Technical Support (printers)                                                               | toll-free: 800 858 2311                                |
|                                                                          | Customer Care                                                                              | toll-free: 800 858 2060                                |
|                                                                          | Customer Care Fax                                                                          | 592 818 1308                                           |
|                                                                          | Home and Small Business                                                                    | toll-free: 800 858 2222                                |
|                                                                          | Preferred Accounts Division                                                                | toll-free: 800 858 2557                                |
|                                                                          | Large Corporate Accounts GCP                                                               | toll-free: 800 858 2055                                |
|                                                                          | Large Corporate Accounts Key Accounts                                                      | toll-free: 800 858 2628                                |
|                                                                          | Large Corporate Accounts North                                                             | toll-free: 800 858 2999                                |
|                                                                          | Large Corporate Accounts North Government and Education                                    | toll-free: 800 858 2955                                |
|                                                                          | Large Corporate Accounts East                                                              | toll-free: 800 858 2020                                |
|                                                                          | Large Corporate Accounts East Government and Education                                     | toll-free: 800 858 2669                                |
|                                                                          | Large Corporate Accounts Queue Team                                                        | toll-free: 800 858 2572                                |
|                                                                          | Large Corporate Accounts South                                                             | toll-free: 800 858 2355                                |
|                                                                          | Large Corporate Accounts West                                                              | toll-free: 800 858 2811                                |
|                                                                          | Large Corporate Accounts Spare Parts                                                       | toll-free: 800 858 2621                                |
| Colombia                                                                 | General Support                                                                            | 980-9-15-3978                                          |
| Costa Rica                                                               | General Support                                                                            | 0800-012-0435                                          |

| Country (City)<br>International Access Code<br>Country Code<br>City Code | Department Name or Service Area,<br>Website and E-Mail Address | Area Codes,<br>Local Numbers, and<br>Toll-Free Numbers |
|--------------------------------------------------------------------------|----------------------------------------------------------------|--------------------------------------------------------|
| Czech Republic (Prague)                                                  | Website: support.euro.dell.com                                 |                                                        |
| International Access Code: 00                                            | E-mail: czech_dell@dell.com                                    |                                                        |
| Country Code: 420                                                        | Technical Support                                              | 22537 2727                                             |
|                                                                          | Customer Care                                                  | 22537 2707                                             |
|                                                                          | Fax                                                            | 22537 2714                                             |
|                                                                          | Tech Fax                                                       | 22537 2728                                             |
|                                                                          | Switchboard                                                    | 22537 2711                                             |
| Denmark (Copenhagen)                                                     | Website: support.euro.dell.com                                 |                                                        |
| International Access Code: 00                                            | E-mail: support.euro.dell.com/dk/da/emaildell/                 |                                                        |
| Country Code: 45                                                         | Technical Support                                              | 7023 0182                                              |
|                                                                          | Customer Care (Relational)                                     | 7023 0184                                              |
|                                                                          | Home/Small Business Customer Care                              | 3287 5505                                              |
|                                                                          | Switchboard (Relational)                                       | 3287 1200                                              |
|                                                                          | Switchboard Fax (Relational)                                   | 3287 1201                                              |
|                                                                          | Switchboard (Home/Small Business)                              | 3287 5000                                              |
|                                                                          | Switchboard Fax (Home/Small Business)                          | 3287 5001                                              |
| Dominica                                                                 | General Support                                                | toll-free: 1-866-278-6821                              |
| Dominican Republic                                                       | General Support                                                | 1-800-148-0530                                         |
| Ecuador                                                                  | General Support                                                | toll-free: 999-119                                     |
| El Salvador                                                              | General Support                                                | 01-899-753-0777                                        |
| Finland (Helsinki)                                                       | Website: support.euro.dell.com                                 |                                                        |
| International Access Code: 990                                           | E-mail: support.euro.dell.com/fi/fi/emaildell/                 |                                                        |
| Country Code: 358                                                        | Technical Support                                              | 09 253 313 60                                          |
| City Code: 9                                                             | Customer Care                                                  | 09 253 313 38                                          |
|                                                                          | Fax                                                            | 09 253 313 99                                          |
|                                                                          | Switchboard                                                    | 09 253 313 00                                          |

| Country (City)<br>International Access Code<br>Country Code<br>City Code | Department Name or Service Area,<br>Website and E-Mail Address | Area Codes,<br>Local Numbers, and<br>Toll-Free Numbers |
|--------------------------------------------------------------------------|----------------------------------------------------------------|--------------------------------------------------------|
| France (Paris) (Montpellier)                                             | Website: support.euro.dell.com                                 |                                                        |
| International Access Code: 00                                            | E-mail: support.euro.dell.com/fr/fr/emaildell/                 |                                                        |
| Country Code: 33                                                         | Home and Small Business                                        |                                                        |
| City Codes: (1) (4)                                                      | Technical Support                                              | 0825 387 270                                           |
|                                                                          | Customer Care                                                  | 0825 823 833                                           |
|                                                                          | Switchboard                                                    | 0825 004 700                                           |
|                                                                          | Switchboard (calls from outside of France)                     | 04 99 75 40 00                                         |
|                                                                          | Sales                                                          | 0825 004 700                                           |
|                                                                          | Fax                                                            | 0825 004 701                                           |
|                                                                          | Fax (calls from outside of France)                             | 04 99 75 40 01                                         |
|                                                                          | Corporate                                                      |                                                        |
|                                                                          | Technical Support                                              | 0825 004 719                                           |
|                                                                          | Customer Care                                                  | 0825 338 339                                           |
|                                                                          | Switchboard                                                    | 01 55 94 71 00                                         |
|                                                                          | Sales                                                          | 01 55 94 71 00                                         |
|                                                                          | Fax                                                            | 01 55 94 71 01                                         |
| Germany (Langen)                                                         | Website: support.euro.dell.com                                 |                                                        |
| International Access Code: 00                                            | E-mail: tech_support_central_europe@dell.com                   |                                                        |
| Country Code: 49                                                         | Technical Support                                              | 06103 766-7200                                         |
| City Code: 6103                                                          | Home/Small Business Customer Care                              | 0180-5-224400                                          |
|                                                                          | Global Segment Customer Care                                   | 06103 766-9570                                         |
|                                                                          | Preferred Accounts Customer Care                               | 06103 766-9420                                         |
|                                                                          | Large Accounts Customer Care                                   | 06103 766-9560                                         |
|                                                                          | Public Accounts Customer Care                                  | 06103 766-9555                                         |
|                                                                          | Switchboard                                                    | 06103 766-7000                                         |

| Country (City)<br>International Access Code<br>Country Code<br>City Code | Department Name or Service Area,<br>Website and E-Mail Address               | Area Codes,<br>Local Numbers, and<br>Toll-Free Numbers |
|--------------------------------------------------------------------------|------------------------------------------------------------------------------|--------------------------------------------------------|
| Greece                                                                   | Website: support.euro.dell.com                                               |                                                        |
| International Access Code: 00                                            | E-mail: support.euro.dell.com/gr/en/emaildell/                               |                                                        |
| Country Code: 30                                                         | Technical Support                                                            | 00800-44 14 95 18                                      |
|                                                                          | Gold Service Technical Support                                               | 00800-44 14 00 83                                      |
|                                                                          | Switchboard                                                                  | 2108129810                                             |
|                                                                          | Gold Service Switchboard                                                     | 2108129811                                             |
|                                                                          | Sales                                                                        | 2108129800                                             |
|                                                                          | Fax                                                                          | 2108129812                                             |
| Grenada                                                                  | General Support                                                              | toll-free: 1-866-540-3355                              |
| Guatemala                                                                | General Support                                                              | 1-800-999-0136                                         |
| Guyana                                                                   | General Support                                                              | toll-free: 1-877-270-4609                              |
| Hong Kong                                                                | Website: support.ap.dell.com                                                 |                                                        |
| International Access Code: 001                                           | Technical Support E-mail: apsupport@dell.com                                 |                                                        |
| Country Code: 852                                                        | Technical Support (Dimension and Inspiron)                                   | 2969 3188                                              |
|                                                                          | Technical Support (OptiPlex, Latitude, and Dell<br>Precision)                | 2969 3191                                              |
|                                                                          | Technical Support (PowerApp™, PowerEdge™,<br>PowerConnect™, and PowerVault™) | 2969 3196                                              |
|                                                                          | Customer Care                                                                | 3416 0910                                              |
|                                                                          | Large Corporate Accounts                                                     | 3416 0907                                              |
|                                                                          | Global Customer Programs                                                     | 3416 0908                                              |
|                                                                          | Medium Business Division                                                     | 3416 0912                                              |
|                                                                          | Home and Small Business Division                                             | 2969 3105                                              |
| India                                                                    | Technical Support                                                            | 1600 33 8045                                           |
|                                                                          | Sales (Large Corporate Accounts)                                             | 1600 33 8044                                           |
|                                                                          | Sales (Home and Small Business)                                              | 1600 33 8046                                           |

| Country (City)<br>International Access Code<br>Country Code<br>City Code | Department Name or Service Area,<br>Website and E-Mail Address | Area Codes,<br>Local Numbers, and<br>Toll-Free Numbers |
|--------------------------------------------------------------------------|----------------------------------------------------------------|--------------------------------------------------------|
| Ireland (Cherrywood)                                                     | Website: support.euro.dell.com                                 |                                                        |
| International Access Code: 16                                            | E-mail: dell_direct_support@dell.com                           |                                                        |
| Country Code: 353                                                        | Technical Support                                              | 1850 543 543                                           |
| City Code: 1                                                             | U.K. Technical Support (dial within U.K. only)                 | 0870 908 0800                                          |
|                                                                          | Home User Customer Care                                        | 01 204 4014                                            |
|                                                                          | Small Business Customer Care                                   | 01 204 4014                                            |
|                                                                          | U.K. Customer Care (dial within U.K. only)                     | 0870 906 0010                                          |
|                                                                          | Corporate Customer Care                                        | 1850 200 982                                           |
|                                                                          | Corporate Customer Care (dial within U.K. only)                | 0870 907 4499                                          |
|                                                                          | Ireland Sales                                                  | 01 204 4444                                            |
|                                                                          | U.K. Sales (dial within U.K. only)                             | 0870 907 4000                                          |
|                                                                          | Fax/Sales Fax                                                  | 01 204 0103                                            |
|                                                                          | Switchboard                                                    | 01 204 4444                                            |
| Italy (Milan)                                                            | Website: support.euro.dell.com                                 |                                                        |
| International Access Code: 00                                            | E-mail: support.euro.dell.com/it/it/emaildell/                 |                                                        |
| Country Code: 39                                                         | Home and Small Business                                        |                                                        |
| City Code: 02                                                            | Technical Support                                              | 02 577 826 90                                          |
|                                                                          | Customer Care                                                  | 02 696 821 14                                          |
|                                                                          | Fax                                                            | 02 696 821 13                                          |
|                                                                          | Switchboard                                                    | 02 696 821 12                                          |
|                                                                          | Corporate                                                      |                                                        |
|                                                                          | Technical Support                                              | 02 577 826 90                                          |
|                                                                          | Customer Care                                                  | 02 577 825 55                                          |
|                                                                          | Fax                                                            | 02 575 035 30                                          |
|                                                                          | Switchboard                                                    | 02 577 821                                             |
| Jamaica                                                                  | General Support (dial from within Jamaica only)                | 1-800-682-3639                                         |

| Country (City)<br>International Access Code<br>Country Code<br>City Code | Department Name or Service Area,<br>Website and E-Mail Address                         | Area Codes,<br>Local Numbers, and<br>Toll-Free Numbers |
|--------------------------------------------------------------------------|----------------------------------------------------------------------------------------|--------------------------------------------------------|
| Japan (Kawasaki)                                                         | Website: support.jp.dell.com                                                           |                                                        |
| International Access Code: 001                                           | Technical Support (servers)                                                            | toll-free: 0120-198-498                                |
| Country Code: 81                                                         | Technical Support outside of Japan (servers)                                           | 81-44-556-4162                                         |
| City Code: 44                                                            | Technical Support (Dimension and Inspiron)                                             | toll-free: 0120-198-226                                |
|                                                                          | Technical Support outside of Japan (Dimension and Inspiron)                            | 81-44-520-1435                                         |
|                                                                          | Technical Support (Dell Precision, OptiPlex, and Latitude)                             | toll-free:0120-198-433                                 |
|                                                                          | Technical Support outside of Japan (Dell Precision,<br>OptiPlex, and Latitude)         | 81-44-556-3894                                         |
|                                                                          | Technical Support (PDAs, projectors, printers, routers)                                | toll-free: 0120-981-690                                |
|                                                                          | Technical Support outside of Japan (PDAs, projectors, printers, routers)               | 81-44-556-3468                                         |
|                                                                          | Faxbox Service                                                                         | 044-556-3490                                           |
|                                                                          | 24-Hour Automated Order Service                                                        | 044-556-3801                                           |
|                                                                          | Customer Care                                                                          | 044-556-4240                                           |
|                                                                          | Business Sales Division (up to 400 employees)                                          | 044-556-1465                                           |
|                                                                          | Preferred Accounts Division Sales<br>(over 400 employees)                              | 044-556-3433                                           |
|                                                                          | Large Corporate Accounts Sales<br>(over 3500 employees)                                | 044-556-3430                                           |
|                                                                          | Public Sales (government agencies, educational institutions, and medical institutions) | 044-556-1469                                           |
|                                                                          | Global Segment Japan                                                                   | 044-556-3469                                           |
|                                                                          | Individual User                                                                        | 044-556-1760                                           |
|                                                                          | Switchboard                                                                            | 044-556-4300                                           |
| Korea (Seoul)                                                            | Technical Support                                                                      | toll-free: 080-200-3800                                |
| International Access Code: 001                                           | Sales                                                                                  | toll-free: 080-200-3600                                |
| Country Code: 82                                                         | Customer Service (Penang, Malaysia)                                                    | 604 633 4949                                           |
| City Code: 2                                                             | Fax                                                                                    | 2194-6202                                              |
|                                                                          | Switchboard                                                                            | 2194-6000                                              |
|                                                                          | Technical Support (Electronics and Accessories)                                        | toll-free: 080-200-3801                                |

| Country (City)<br>International Access Code<br>Country Code<br>City Code | Department Name or Service Area,<br>Website and E-Mail Address           | Area Codes,<br>Local Numbers, and<br>Toll-Free Numbers |
|--------------------------------------------------------------------------|--------------------------------------------------------------------------|--------------------------------------------------------|
| Latin America                                                            | Customer Technical Support (Austin, Texas, U.S.A.)                       | 512 728-4093                                           |
|                                                                          | Customer Service (Austin, Texas, U.S.A.)                                 | 512 728-3619                                           |
|                                                                          | Fax (Technical Support and Customer Service)<br>(Austin, Texas, U.S.A.)  | 512 728-3883                                           |
|                                                                          | Sales (Austin, Texas, U.S.A.)                                            | 512 728-4397                                           |
|                                                                          | SalesFax (Austin, Texas, U.S.A.)                                         | 512 728-4600                                           |
|                                                                          |                                                                          | or 512 728-3772                                        |
| Luxembourg                                                               | Website: support.euro.dell.com                                           |                                                        |
| International Access Code: 00                                            | E-mail: tech_be@dell.com                                                 |                                                        |
| Country Code: 352                                                        | Technical Support (Brussels, Belgium)                                    | 3420808075                                             |
|                                                                          | Home/Small Business Sales (Brussels, Belgium)                            | toll-free: 080016884                                   |
|                                                                          | Corporate Sales (Brussels, Belgium)                                      | 02 481 91 00                                           |
|                                                                          | Customer Care (Brussels, Belgium)                                        | 02 481 91 19                                           |
|                                                                          | Fax (Brussels, Belgium)                                                  | 02 481 92 99                                           |
|                                                                          | Switchboard (Brussels, Belgium)                                          | 02 481 91 00                                           |
| Macao                                                                    | Technical Support                                                        | toll-free: 0800 105                                    |
| Country Code: 853                                                        | Customer Service (Xiamen, China)                                         | 34 160 910                                             |
|                                                                          | Transaction Sales (Xiamen, China)                                        | 29 693 115                                             |
| Malaysia (Penang)                                                        | Website: support.ap.dell.com                                             |                                                        |
| International Access Code: 00<br>Country Code: 60                        | Technical Support (Dell Precision, OptiPlex, and Latitude)               | toll-free: 1 800 88 0193                               |
| City Code: 4                                                             | Technical Support (Dimension, Inspiron, and Electronics and Accessories) | toll-free: 1 800 88 1306                               |
|                                                                          | Technical Support (PowerApp, PowerEdge,<br>PowerConnect, and PowerVault) | toll-free: 1800 88 1386                                |
|                                                                          | Customer Service (Penang, Malaysia)                                      | 04 633 4949                                            |
|                                                                          | Transaction Sales                                                        | toll-free: 1 800 888 202                               |
|                                                                          | Corporate Sales                                                          | toll-free: 1 800 888 213                               |

| Country (City)<br>International Access Code<br>Country Code<br>City Code | Department Name or Service Area,<br>Website and E-Mail Address | Area Codes,<br>Local Numbers, and<br>Toll-Free Numbers |
|--------------------------------------------------------------------------|----------------------------------------------------------------|--------------------------------------------------------|
| Mexico                                                                   | Customer Technical Support                                     | 001-877-384-8979                                       |
| International Access Code: 00                                            |                                                                | or 001-877-269-3383                                    |
| Country Code: 52                                                         | Sales                                                          | 50-81-8800                                             |
|                                                                          |                                                                | or 01-800-888-3355                                     |
|                                                                          | Customer Service                                               | 001-877-384-8979                                       |
|                                                                          |                                                                | or 001-877-269-3383                                    |
|                                                                          | Main                                                           | 50-81-8800                                             |
|                                                                          |                                                                | or 01-800-888-3355                                     |
| Montserrat                                                               | General Support                                                | toll-free: 1-866-278-6822                              |
| Netherlands Antilles                                                     | General Support                                                | 001-800-882-1519                                       |
| Netherlands (Amsterdam)                                                  | Website: support.euro.dell.com                                 |                                                        |
| International Access Code: 00                                            | Technical Support                                              | 020 674 45 00                                          |
| Country Code: 31                                                         | Technical Support Fax                                          | 020 674 47 66                                          |
| City Code: 20                                                            | Home/Small Business Customer Care                              | 020 674 42 00                                          |
|                                                                          | Relational Customer Care                                       | 020 674 4325                                           |
|                                                                          | Home/Small Business Sales                                      | 020 674 55 00                                          |
|                                                                          | Relational Sales                                               | 020 674 50 00                                          |
|                                                                          | Home/Small Business Sales Fax                                  | 020 674 47 75                                          |
|                                                                          | Relational Sales Fax                                           | 020 674 47 50                                          |
|                                                                          | Switchboard                                                    | 020 674 50 00                                          |
|                                                                          | Switchboard Fax                                                | 020 674 47 50                                          |
| New Zealand                                                              | E-mail (New Zealand): nz_tech_support@dell.com                 |                                                        |
| International Access Code: 00                                            | E-mail (Australia): au_tech_support@dell.com                   |                                                        |
| Country Code: 64                                                         | Technical Support (for desktop and portable computers)         | toll-free: 0800 446 255                                |
|                                                                          | Technical Support (for servers and workstations)               | toll-free: 0800 443 563                                |
|                                                                          | Home and Small Business                                        | 0800 446 255                                           |
|                                                                          | Government and Business                                        | 0800 444 617                                           |
|                                                                          | Sales                                                          | 0800 441 567                                           |
|                                                                          | Fax                                                            | 0800 441 566                                           |
| Nicaragua                                                                | General Support                                                | 001-800-220-1006                                       |

| Country (City)<br>International Access Code<br>Country Code<br>City Code | Department Name or Service Area,<br>Website and E-Mail Address | Area Codes,<br>Local Numbers, and<br>Toll-Free Numbers       |
|--------------------------------------------------------------------------|----------------------------------------------------------------|--------------------------------------------------------------|
| Norway (Lysaker)                                                         | Website: support.euro.dell.com                                 |                                                              |
| International Access Code: 00                                            | E-mail: support.euro.dell.com/no/emaildell/                    |                                                              |
| Country Code: 47                                                         | Technical Support                                              | 671 16882                                                    |
|                                                                          | Relational Customer Care                                       | 671 17575                                                    |
|                                                                          | Home/Small Business Customer Care                              | 23162298                                                     |
|                                                                          | Switchboard                                                    | 671 16800                                                    |
|                                                                          | Fax Switchboard                                                | 671 16865                                                    |
| Panama                                                                   | General Support                                                | 001-800-507-0962                                             |
| Peru                                                                     | General Support                                                | 0800-50-669                                                  |
| Poland (Warsaw)                                                          | Website: support.euro.dell.com                                 |                                                              |
| International Access Code: 011                                           | E-mail: pl_support_tech@dell.com                               |                                                              |
| Country Code: 48                                                         | Customer Service Phone                                         | 57 95 700                                                    |
| City Code: 22                                                            | Customer Care                                                  | 57 95 999                                                    |
|                                                                          | Sales                                                          | 57 95 999                                                    |
|                                                                          | Customer Service Fax                                           | 57 95 806                                                    |
|                                                                          | Reception Desk Fax                                             | 57 95 998                                                    |
|                                                                          | Switchboard                                                    | 57 95 999                                                    |
| Portugal                                                                 | Website: support.euro.dell.com                                 |                                                              |
| International Access Code: 00                                            | E-mail: support.euro.dell.com/pt/en/emaildell/                 |                                                              |
| Country Code: 351                                                        | Technical Support                                              | 707200149                                                    |
|                                                                          | Customer Care                                                  | 800 300 413                                                  |
|                                                                          | Sales                                                          | 800 300 410 or 800 300 411 or<br>800 300 412 or 21 422 07 10 |
|                                                                          | Fax                                                            | 21 424 01 12                                                 |
| Puerto Rico                                                              | General Support                                                | 1-800-805-7545                                               |
| St. Kitts and Nevis                                                      | General Support                                                | toll-free: 1-877-441-4731                                    |
| St. Lucia                                                                | General Support                                                | 1-800-882-1521                                               |
| St. Vincent and the Grenadines                                           | General Support                                                | toll-free: 1-877-270-4609                                    |

| Country (City)<br>International Access Code<br>Country Code<br>City Code | Department Name or Service Area,<br>Website and E-Mail Address                | Area Codes,<br>Local Numbers, and<br>Toll-Free Numbers |
|--------------------------------------------------------------------------|-------------------------------------------------------------------------------|--------------------------------------------------------|
| Singapore (Singapore)                                                    | Website: support.ap.dell.com                                                  |                                                        |
| International Access Code: 005<br>Country Code: 65                       | Technical Support (Dimension, Inspiron, and Electronics and Accessories)      | toll-free: 1800 394 7430                               |
|                                                                          | Technical Support (OptiPlex, Latitude, and Dell Precision)                    | toll-free: 1800 394 7488                               |
|                                                                          | Technical Support (PowerApp, PowerEdge,<br>PowerConnect, and PowerVault)      | toll-free: 1800 394 7478                               |
|                                                                          | Customer Service (Penang, Malaysia)                                           | 604 633 4949                                           |
|                                                                          | Transaction Sales                                                             | toll-free: 1 800 394 7412                              |
|                                                                          | Corporate Sales                                                               | toll-free: 1 800 394 7419                              |
| Slovakia (Prague)                                                        | Website: support.euro.dell.com                                                |                                                        |
| International Access Code: 00                                            | E-mail: czech_dell@dell.com                                                   |                                                        |
| Country Code: 421                                                        | Technical Support                                                             | 02 5441 5727                                           |
|                                                                          | Customer Care                                                                 | 420 22537 2707                                         |
|                                                                          | Fax                                                                           | 02 5441 8328                                           |
|                                                                          | Tech Fax                                                                      | 02 5441 8328                                           |
|                                                                          | Switchboard (Sales)                                                           | 02 5441 7585                                           |
| South Africa (Johannesburg)                                              | Website: support.euro.dell.com                                                |                                                        |
| International Access Code:                                               | E-mail: dell_za_support@dell.com                                              |                                                        |
| 09/091                                                                   | Gold Queue                                                                    | 011 709 7713                                           |
| Country Code: 27                                                         | Technical Support                                                             | 011 709 7710                                           |
| City Code: 11                                                            | Customer Care                                                                 | 011 709 7707                                           |
|                                                                          | Sales                                                                         | 011 709 7700                                           |
|                                                                          | Fax                                                                           | 011 706 0495                                           |
|                                                                          | Switchboard                                                                   | 011 709 7700                                           |
| Southeast Asian and Pacific<br>Countries                                 | Customer Technical Support, Customer Service,<br>and Sales (Penang, Malaysia) | 604 633 4810                                           |

| Country (City)<br>International Access Code<br>Country Code<br>City Code | Department Name or Service Area,<br>Website and E-Mail Address                                            | Area Codes,<br>Local Numbers, and<br>Toll-Free Numbers |
|--------------------------------------------------------------------------|----------------------------------------------------------------------------------------------------|--------------------------------------------------------|
| Spain (Madrid)                                                           | Website: support.euro.dell.com                                                                            |                                                        |
| International Access Code: 00                                            | E-mail: support.euro.dell.com/es/es/emaildell/                                                            |                                                        |
| Country Code: 34                                                         | Home and Small Business                                                                                   |                                                        |
| City Code: 91                                                            | Technical Support                                                                                         | 902 100 130                                            |
|                                                                          | Customer Care                                                                                             | 902 118 540                                            |
|                                                                          | Sales                                                                                                    | 902 118 541                                            |
|                                                                          | Switchboard                                                                                               | 902 118 541                                            |
|                                                                          | Fax                                                                                                    | 902 118 539                                            |
|                                                                          | Corporate                                                                                                 |                                                        |
|                                                                          | Technical Support                                                                                         | 902 100 130                                            |
|                                                                          | Customer Care                                                                                             | 902 115 236                                            |
|                                                                          | Switchboard                                                                                               | 91 722 92 00                                           |
|                                                                          | Fax                                                                                                    | 91 722 95 83                                           |
| Sweden (Upplands Vasby)                                                  | Website: support.euro.dell.com                                                                            |                                                        |
| International Access Code: 00                                            | E-mail: support.euro.dell.com/se/sv/emaildell/                                                            |                                                        |
| Country Code: 46                                                         | Technical Support                                                                                         | 08 590 05 199                                          |
| City Code: 8                                                             | Relational Customer Care                                                                                  | 08 590 05 642                                          |
|                                                                          | Home/Small Business Customer Care                                                                         | 08 587 70 527                                          |
|                                                                          | Employee Purchase Program (EPP) Support                                                                   | 20 140 14 44                                           |
|                                                                          | Technical Support Fax                                                                                     | 08 590 05 594                                          |
|                                                                          | Sales                                                                                                    | 08 590 05 185                                          |
| Switzerland (Geneva)                                                     | Website: support.euro.dell.com                                                                            |                                                        |
| International Access Code: 00                                            | E-mail: Tech_support_central_Europe@dell.com                                                              |                                                        |
| Country Code: 41<br>City Code: 22                                        | E-mail for French-speaking HSB and Corporate<br>Customers: <b>support.euro.dell.com/ch/fr/emaildell</b> / |                                                        |
|                                                                          | Technical Support (Home and Small Business)                                                               | 0844 811 411                                           |
|                                                                          | Technical Support (Corporate)                                                                             | 0844 822 844                                           |
|                                                                          | Customer Care (Home and Small Business)                                                                   | 0848 802 202                                           |
|                                                                          | Customer Care (Corporate)                                                                                 | 0848 821 721                                           |
|                                                                          | Fax                                                                                                    | 022 799 01 90                                          |
|                                                                          | Switchboard                                                                                               | 022 799 01 01                                          |

| Country (City)<br>International Access Code<br>Country Code<br>City Code | Department Name or Service Area,<br>Website and E-Mail Address                                  | Area Codes,<br>Local Numbers, and<br>Toll-Free Numbers |
|--------------------------------------------------------------------------|-------------------------------------------------------------------------------------------------|--------------------------------------------------------|
| Taiwan                                                                   | Website: support.ap.dell.com                                                                    |                                                        |
| International Access Code: 002                                           | E-mail: ap_support@dell.com                                                                     |                                                        |
| Country Code: 886                                                        | Technical Support (OptiPlex, Latitude, Inspiron,<br>Dimension, and Electronics and Accessories) | toll-free: 00801 86 1011                               |
|                                                                          | Technical Support (PowerApp, PowerEdge,<br>PowerConnect, and PowerVault)                        | toll-free: 00801 60 1256                               |
|                                                                          | Transaction Sales                                                                               | toll-free: 00801 65 1228                               |
|                                                                          | Corporate Sales                                                                                 | toll-free: 00801 651 227                               |
| Thailand                                                                 | Website: support.ap.dell.com                                                                    |                                                        |
| International Access Code: 001<br>Country Code: 66                       | Technical Support (OptiPlex, Latitude, and Dell<br>Precision)                                   | toll-free: 1800 0060 07                                |
|                                                                          | Technical Support (PowerApp, PowerEdge,<br>PowerConnect, and PowerVault)                        | toll-free: 1800 0600 09                                |
|                                                                          | Customer Service (Penang, Malaysia)                                                             | 604 633 4949                                           |
|                                                                          | Corporate Sales                                                                                 | toll-free: 1800 006 009                                |
|                                                                          | Transaction Sales                                                                               | toll-free: 1800 006 006                                |
| Trinidad/Tobago                                                          | General Support                                                                                 | 1-800-805-8035                                         |
| Turks and Caicos Islands                                                 | General Support                                                                                 | toll-free: 1-866-540-3355                              |

| Country (City)<br>International Access Code<br>Country Code<br>City Code | Department Name or Service Area,<br>Website and E-Mail Address            | Area Codes,<br>Local Numbers, and<br>Toll-Free Numbers |
|--------------------------------------------------------------------------|---------------------------------------------------------------------------|--------------------------------------------------------|
| U.K. (Bracknell)                                                         | Website: support.euro.dell.com                                            |                                                        |
| International Access Code: 00                                            | Customer Care Website: support.euro.dell.com/uk/en/ECare/Form/Home.asp    |                                                        |
| Country Code: 44                                                         |                                                                           |                                                        |
| City Code: 1344                                                          | E-mail: dell_direct_support@dell.com                                      |                                                        |
|                                                                          | Technical Support (Corporate/Preferred<br>Accounts/PAD [1000+ employees]) | 0870 908 0500                                          |
|                                                                          | Technical Support (direct and general)                                    | 0870 908 0800                                          |
|                                                                          | Global Accounts Customer Care                                             | 01344 373 186                                          |
|                                                                          | Home and Small Business Customer Care                                     | 0870 906 0010                                          |
|                                                                          | Corporate Customer Care                                                   | 01344 373 185                                          |
|                                                                          | Preferred Accounts (500–5000 employees)<br>Customer Care                  | 0870 906 0010                                          |
|                                                                          | Central Government Customer Care                                          | 01344 373 193                                          |
|                                                                          | Local Government & Education Customer Care                                | 01344 373 199                                          |
|                                                                          | Health Customer Care                                                      | 01344 373 194                                          |
|                                                                          | Home and Small Business Sales                                             | 0870 907 4000                                          |
|                                                                          | Corporate/Public Sector Sales                                             | 01344 860 456                                          |
|                                                                          | Home and Small Business Fax                                               | 0870 907 4006                                          |
| Uruguay                                                                  | General Support                                                           | toll-free: 000-413-598-2521                            |

| Country (City)<br>International Access Code<br>Country Code<br>City Code | Department Name or Service Area,<br>Website and E-Mail Address     | Area Codes,<br>Local Numbers, and<br>Toll-Free Numbers |
|--------------------------------------------------------------------------|--------------------------------------------------------------------|--------------------------------------------------------|
| U.S.A. (Austin, Texas)                                                   | Automated Order-Status Service                                     | toll-free: 1-800-433-9014                              |
| International Access Code: 011                                           | AutoTech (portable and desktop computers)                          | toll-free: 1-800-247-9362                              |
| Country Code: 1                                                          | Consumer (Home and Home Office)                                    |                                                        |
|                                                                          | Technical Support                                                  | toll-free: 1-800-624-9896                              |
|                                                                          | Customer Service                                                   | toll-free: 1-800-624-9897                              |
|                                                                          | DellNet <sup>™</sup> Service and Support                           | toll-free: 1-877-Dellnet                               |
|                                                                          |                                                                    | (1-877-335-5638)                                       |
|                                                                          | Employee Purchase Program (EPP) Customers                          | toll-free: 1-800-695-8133                              |
|                                                                          | Financial Services Website: www.dellfinancialservices.c            | com                                                    |
|                                                                          | Financial Services (lease/loans)                                   | toll-free: 1-877-577-3355                              |
|                                                                          | Financial Services (Dell Preferred Accounts [DPA])                 | toll-free: 1-800-283-2210                              |
|                                                                          | Business                                                           |                                                        |
|                                                                          | Customer Service and Technical Support                             | toll-free: 1-800-822-8965                              |
|                                                                          | Employee Purchase Program (EPP) Customers                          | toll-free: 1-800-695-8133                              |
|                                                                          | Printers and Projectors Technical Support                          | toll-free: 1-877-459-7298                              |
|                                                                          | Public (government, education, and healthcare)                     |                                                        |
|                                                                          | Customer Service and Technical Support                             | toll-free: 1-800-456-3355                              |
|                                                                          | Employee Purchase Program (EPP) Customers                          | toll-free: 1-800-234-1490                              |
|                                                                          | Dell Sales                                                         | toll-free: 1-800-289-3355                              |
|                                                                          |                                                                    | or toll-free: 1-800-879-3355                           |
|                                                                          | Dell Outlet Store (Dell refurbished computers)                     | toll-free: 1-888-798-7561                              |
|                                                                          | Software and Peripherals Sales                                     | toll-free: 1-800-671-3355                              |
|                                                                          | Spare Parts Sales                                                  | toll-free: 1-800-357-3355                              |
|                                                                          | Extended Service and Warranty Sales                                | toll-free: 1-800-247-4618                              |
|                                                                          | Fax                                                                | toll-free: 1-800-727-8320                              |
|                                                                          | Dell Services for the Deaf, Hard-of-Hearing, or<br>Speech-Impaired | toll-free: 1-877-DELLTTY                               |
|                                                                          |                                                                    | (1-877-335-5889)                                       |
| U.S. Virgin Islands                                                      | General Support                                                    | 1-877-673-3355                                         |
| Venezuela                                                                | General Support                                                    | 8001-3605                                              |

# **Macrovision Product Notice**

This product incorporates copyright protection technology that is protected by method claims of certain U.S. patents and other intellectual property rights owned by Macrovision Corporation and other rights owners. Use of this copyright protection technology must be authorized by Macrovision Corporation, and is intended for home and other limited viewing uses only unless otherwise authorized by Macrovision Corporation. Reverse engineering or disassembly is prohibited.

# FCC Notices (U.S. Only)

Most Dell computers are classified by the Federal Communications Commission (FCC) as Class B digital devices. To determine which classification applies to your computer, examine all FCC registration labels located on the bottom, side, or back panel of your computer, on card-mounting brackets, and on the cards themselves. If any one of the labels carries a Class A rating, your entire computer is considered to be a Class A digital device. If *all* labels carry an FCC Class B rating as distinguished by either an FCC ID number or the FCC logo, (FC), your computer is considered to be a Class B digital device.

Once you have determined your computer's FCC classification, read the appropriate FCC notice. Note that FCC regulations provide that changes or modifications not expressly approved by Dell could void your authority to operate this equipment.

This device complies with Part 15 of the FCC Rules. Operation is subject to the following two conditions:

- This device may not cause harmful interference.
- This device must accept any interference received, including interference that may cause undesired operation.

#### Class A

This equipment has been tested and found to comply with the limits for a Class A digital device pursuant to Part 15 of the FCC Rules. These limits are designed to provide reasonable protection against harmful interference when the equipment is operated in a commercial environment. This equipment generates, uses, and can radiate radio frequency energy and, if not installed and used in accordance with the manufacturer's instruction manual, may cause harmful interference with radio communications. Operation of this equipment in a residential area is likely to cause harmful interference, in which case you will be required to correct the interference at your own expense.

#### Class B

This equipment has been tested and found to comply with the limits for a Class B digital device pursuant to Part 15 of the FCC Rules. These limits are designed to provide reasonable protection against harmful interference in a residential installation. This equipment generates, uses, and can radiate radio frequency energy and, if not installed and used in accordance with the manufacturer's

instruction manual, may cause interference with radio communications. However, there is no guarantee that interference will not occur in a particular installation. If this equipment does cause harmful interference to radio or television reception, which can be determined by turning the equipment off and on, you are encouraged to try to correct the interference by one or more of the following measures:

- Reorient or relocate the receiving antenna.
- Increase the separation between the equipment and the receiver.
- Connect the equipment into an outlet on a circuit different from that to which the receiver is connected.
- Consult the dealer or an experienced radio/television technician for help.

#### **FCC Identification Information**

The following information is provided on the device or devices covered in this document in compliance with FCC regulations:

- Model number: PP07S
- Company name:

Dell Inc. One Dell Way Round Rock, Texas 78682 USA 512-338-4400

# Index

#### A

about, 37 air vent description, 20 system view, 20 audio connectors description, 14 system view, 14 audio device connecting, 33 audio. See *sound* 

#### B

battery charging, 26 checking the charge, 26 description, 20 installing, 27 low-battery warning, 26 performance, 25 power meter, 26 removing, 27 storing, 27 system view, 20 blanks PC Cards, 39 removing, 39 boot sequence, 87

#### C

CardBus technology PC Cards, 39 CD drive problems, 55 See module bay CD-RW drive problems, 55 CDs using, 31 Check Disk, 56 computer crashes, 61-62 restore to previous operating state, 51 restore to previous state, 51 slow performance, 57, 62 specifications, 81 stops responding, 61 conflicts software and hardware incompatibilities, 51 connecting audio device, 33 TV, 33 copying CDs general information, 31 helpful tips, 32 how to, 31

copying DVDs general information, 31 helpful tips, 32 how to, 31

#### D

Dell contacting, 89 support policy, 88 support site, 11 Dell Diagnostics, 47 Dell Premier Support website, 9, 11 device latch release description, 20 system view, 20 device status lights description, 15 system view, 15 diagnostics Dell, 47 display description, 13 system view, 13 display latch release description, 13 system view, 13 display settings for a TV enabling in Windows XP, 34 display. See monitor documentation help file, 9 online, 11 Setup Diagram, 9 System Information Guide, 9 drivers about, 49 identifying, 49 reinstalling, 50 drives problems, 54 DVD drive problems, 55 See module bay **DVDs** using, 31

#### E

error messages, 56, 58 exhaust vent description, 16 system view, 16 expansion slots Secure Digital memory card slot, 17

#### F

fan description, 16 system view, 16 Finding Informationdocumentati on, 9

#### Η

hard drive description, 20 problems, 56 system view, 20 hardware conflicts, 51 Dell Diagnostics, 47 Hardware Troubleshooter, 51 Help and Support Center, 12 help file, 9

#### I

IEEE 1394 connector description, 14 problems, 59 system view, 14

installing parts before you begin, 71 recommended tools, 71 turning off your computer, 71 Internet connection about, 21 options, 21 setting up, 21 IRQ conflicts, 51

#### K

keyboard description, 14 numeric keypad, 35 problems, 59 shortcuts, 36 system view, 14 keypad numeric, 35

#### L

labels Microsoft Windows, 10 Service Tag, 10

#### Μ

memory adding, 73 removing, 74 memory module cover description, 20 system view, 20 messages error, 56, 58 Microsoft Windows label, 10 Mini PCI card installing, 76 Mini PCI card and modem cover description, 20 system view, 20 modem adding, 75 modem connector description, 18 system view, 18 module bay about, 29 description, 18, 20 swapping devices while the computer is running, 30 swapping devices while the computer is turned off, 29 system view, 18, 20 monitor problems, 69

#### Ν

network problems, 63 setting up, 43 network connector description, 18 system view, 18

#### 0

operating system reinstalling, 51 optical drive. See module bay

#### Ρ

PC Card slot description, 17 system view, 17 PC Cards blanks, 39 CardBus technology, 39 extended, 39 installing, 41 removing, 39 slots, 39 types, 39 wireless network adapter, 39 PC Restore, 51 power line conditioners, 23 problems, 64 protection devices, 23 surge protectors, 23 UPS, 23 power button description, 13 system view, 13 power light conditions, 64 printer cable, 22 connecting, 22 problems, 65 setting up, 22 USB, 22 problems blue screen, 62 CD drive, 55 CD-RW drive, 55 computer crashes, 61-62 computer does not start up, 61 computer stops responding, 61 conflicts, 51

problems (continued) Dell Diagnostics, 47 drives, 54 DVD drive, 55 error messages, 56, 58 hard drive, 56 IEEE 1394 connector, 59 keyboard, 59 lockups, 60 network, 63 power, 64 power light conditions, 64 printer, 65 program crashes, 61 program stops responding, 61 programs and Windows compatibility, 61 restore to previous operating state, 51 restore to previous state, 51 scanner, 66 slow computer performance, 57, 62 software, 60-62 sound and speakers, 67 speaker, 67 spyware, 57, 62 technical support policy, 88 video and monitor, 69

#### R

RAM. See memory reinstalling Windows XP, 51

#### S

safety instructions, 9 scanner problems, 66 screen. See monitor Secure Digital memory card slot about, 17 security cable slot description, 16 system view, 16 Service Tag, 10 Setup Diagram, 9 software conflicts, 51 problems, 61-62 sound problems, 67 volume, 67 speaker problems, 67 volume, 67 speakers description, 13 system view, 13 specifications, 81 spyware, 57, 62 support contacting Dell, 89 policy, 88

S-video TV-out connector description, 19 system view, 19 System Restore, 51

system setup program commonly used options, 87 purpose, 86 screens, 87 viewing, 87 system views bottom, 20 front, 13 left side, 16 right side, 18

#### Т

technical support policy, 88 touch pad, 37 customizing, 38 description, 14 system view, 14 troubleshooting conflicts, 51 Dell Diagnostics, 47 external keyboard problems, 59 Hardware Troubleshooter, 51 Help and Support Center, 12 restore to previous operating state, 51 restore to previous state, 51

TV connecting, 33 enabling display settings in Windows XP, 34

#### U

uninterruptible power supply. See UPS UPS, 23 USB connector description, 17 system view, 17

#### V

video problems, 69 video connector description, 17 system view, 17 volume adjusting, 67

#### W

warranty, 9 Windows XP Device Driver Rollback, 50 enabling display settings for a TV, 34 Hardware Troubleshooter, 51 Help and Support Center, 12 Windows XP (continued) Program Compatibility Wizard, 61 reinstalling, 51 System Restore, 51 wireless network adapter PC Cards, 39 wizards Program Compatibility Wizard, 61